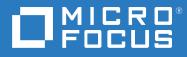

# Micro Focus Subscription Management Tool 2.0 Guide

November 2022

#### **Legal Notice**

#### Copyright © 2022 Micro Focus. All Rights Reserved.

The only warranties for products and services of Micro Focus and its affiliates and licensors ("Micro Focus") are as may be set forth in the express warranty statements accompanying such products and services. Nothing herein should be construed as constituting an additional warranty. Micro Focus shall not be liable for technical or editorial errors or omissions contained herein. The information contained herein is subject to change without notice.

## Contents

|   | Abo                                                         | out This Guide                                                                                                    | 5                                                                                                    |
|---|-------------------------------------------------------------|----------------------------------------------------------------------------------------------------|----------------------------------------------------------------------------------------------------|
| 1 | Ove                                                         | erview of Micro Focus Subscription Management Tool                                                                                                    | 7                                                                                                    |
| 2 | Mic                                                         | ro Focus SMT Installation                                                                                                    | 9                                                                                                    |
|   | 2.1                                                         | Installation During the Initial Installation Process.                                                                                                    | 9                                                                                                    |
|   | 2.2                                                         | Installation on Top of an Already Installed System                                                                                                    |                                                                                                    |
|   | 2.3                                                         | SMT Configuration Wizard                                                                                                    | 10                                                                                                    |
|   | 2.4                                                         | Upgrade from Micro Focus SMT 1.1 to Micro Focus SMT 2.0                                                                                                    | 11                                                                                                    |
|   |                                                             | <ul><li>2.4.1 Supported Upgrade Paths</li><li>2.4.2 Upgrading Micro Focus SMT 1.1 on OES 2018 SP2 or SP3 and SLES 12 SP4 or SP5 to</li></ul>                                                                                                    | 11                                                                                                    |
|   |                                                             | Micro Focus SMT 2.0                                                                                                    | 11                                                                                                    |
| 3 | Mic                                                         | ro Focus SMT Server Configuration                                                                                                    | 15                                                                                                    |
|   | 3.1                                                         | Activating and Deactivating SMT with YaST                                                                                                    | 15                                                                                                    |
|   | 3.2                                                         | Setting NU Credentials with YaST                                                                                                    | 16                                                                                                    |
|   | 3.3                                                         | Setting SMT Database Password with YaST                                                                                                    | 18                                                                                                    |
|   | 3.4                                                         | Setting E-mail Addresses to Receive Reports with YaST                                                                                                    | 18                                                                                                    |
|   | 3.5                                                         | Setting the SMT Job Schedule with YaST                                                                                                    | 18                                                                                                    |
|   |                                                             |                                                                                                    |                                                                                                    |
| 4 | Mirr                                                        | roring Repositories on the Micro Focus SMT Server                                                                                                    | 21                                                                                                    |
| 4 | <b>Mirr</b><br>4.1                                          | roring Repositories on the Micro Focus SMT Server Mirroring Credentials                                                                                                    |                                                                                                    |
| 4 |                                                             | Mirroring Credentials                                                                                                    | 21                                                                                                    |
| 4 | 4.1                                                         |                                                                                                    | 21<br>21                                                                                                    |
| 4 | 4.1                                                         | Mirroring Credentials                                                                                                    | 21<br>21<br>21                                                                                                    |
| 4 | 4.1                                                         | Mirroring CredentialsManaging Software Repositories with SMT Command Line Tools.4.2.1Updating the local SMT database4.2.2Enabled Repositories and Repositories that Can Be Mirrored4.2.3Getting Information About Repositories                                                                                                    | 21<br>21<br>21<br>21<br>22                                                                                                   |
| 4 | 4.1                                                         | Mirroring CredentialsManaging Software Repositories with SMT Command Line Tools.4.2.1Updating the local SMT database4.2.2Enabled Repositories and Repositories that Can Be Mirrored4.2.3Getting Information About Repositories4.2.4Selecting Repositories to be Mirrored                                                                                                    | 21<br>21<br>21<br>21<br>22<br>22                                                                                             |
| 4 | 4.1                                                         | Mirroring CredentialsManaging Software Repositories with SMT Command Line Tools.4.2.1Updating the local SMT database4.2.2Enabled Repositories and Repositories that Can Be Mirrored4.2.3Getting Information About Repositories4.2.4Selecting Repositories to be Mirrored4.2.5Deleting Mirrored Repositories                                                                                                    | 21<br>21<br>21<br>21<br>22<br>22<br>22<br>23                                                                                 |
| 4 | 4.1<br>4.2                                                  | Mirroring CredentialsManaging Software Repositories with SMT Command Line Tools.4.2.1Updating the local SMT database4.2.2Enabled Repositories and Repositories that Can Be Mirrored4.2.3Getting Information About Repositories4.2.4Selecting Repositories to be Mirrored4.2.5Deleting Mirrored Repositories4.2.6Mirroring Custom Repositories                                                                                                    | 21<br>21<br>21<br>21<br>22<br>22<br>22<br>23<br>24                                                                           |
| 4 | <ul><li>4.1</li><li>4.2</li><li>4.3</li></ul>               | Mirroring CredentialsManaging Software Repositories with SMT Command Line Tools.4.2.1Updating the local SMT database4.2.2Enabled Repositories and Repositories that Can Be Mirrored4.2.3Getting Information About Repositories4.2.4Selecting Repositories to be Mirrored4.2.5Deleting Mirrored Repositories4.2.6Mirroring Custom RepositoriesThe /srv/www/htdocs Structure                                                                                                    | 21<br>21<br>21<br>22<br>22<br>22<br>23<br>24<br>24                                                                           |
| 4 | <ul><li>4.1</li><li>4.2</li><li>4.3</li><li>4.4</li></ul>   | Mirroring CredentialsManaging Software Repositories with SMT Command Line Tools.4.2.1Updating the local SMT database4.2.2Enabled Repositories and Repositories that Can Be Mirrored4.2.3Getting Information About Repositories4.2.4Selecting Repositories to be Mirrored4.2.5Deleting Mirrored Repositories4.2.6Mirroring Custom RepositoriesThe /srv/www/htdocs StructureUsing the Test Environment                                                                                                    | 21<br>21<br>21<br>22<br>22<br>23<br>24<br>24<br>25                                                                           |
| 4 | <ul><li>4.1</li><li>4.2</li><li>4.3</li></ul>               | Mirroring CredentialsManaging Software Repositories with SMT Command Line Tools.4.2.1Updating the local SMT database4.2.2Enabled Repositories and Repositories that Can Be Mirrored4.2.3Getting Information About Repositories4.2.4Selecting Repositories to be Mirrored4.2.5Deleting Mirrored Repositories4.2.6Mirroring Custom RepositoriesThe /srv/www/htdocs Structure                                                                                                    | 21<br>21<br>21<br>22<br>22<br>23<br>24<br>24<br>25                                                                           |
| 5 | 4.1<br>4.2<br>4.3<br>4.4<br>4.5                             | Mirroring CredentialsManaging Software Repositories with SMT Command Line Tools.4.2.1Updating the local SMT database4.2.2Enabled Repositories and Repositories that Can Be Mirrored4.2.3Getting Information About Repositories4.2.4Selecting Repositories to be Mirrored4.2.5Deleting Mirrored Repositories4.2.6Mirroring Custom RepositoriesThe /srv/www/htdocs StructureUsing the Test Environment                                                                                                    | 21<br>21<br>21<br>22<br>22<br>23<br>24<br>24<br>25                                                                           |
|   | 4.1<br>4.2<br>4.3<br>4.4<br>4.5                             | Mirroring CredentialsManaging Software Repositories with SMT Command Line Tools.4.2.1Updating the local SMT database4.2.2Enabled Repositories and Repositories that Can Be Mirrored4.2.3Getting Information About Repositories4.2.4Selecting Repositories to be Mirrored4.2.5Deleting Mirrored Repositories4.2.6Mirroring Custom RepositoriesThe /srv/www/htdocs StructureUsing the Test EnvironmentTesting and Filtering Update Repositories with Staging                                                                                                    | 21<br>21<br>21<br>22<br>22<br>23<br>24<br>24<br>25<br>26<br><b>29</b>                                                        |
|   | 4.1<br>4.2<br>4.3<br>4.4<br>4.5<br>Mar                      | Mirroring Credentials         Managing Software Repositories with SMT Command Line Tools.         4.2.1       Updating the local SMT database         4.2.2       Enabled Repositories and Repositories that Can Be Mirrored         4.2.3       Getting Information About Repositories         4.2.4       Selecting Repositories to be Mirrored         4.2.5       Deleting Mirrored Repositories         4.2.6       Mirroring Custom Repositories         The /srv/www/htdocs Structure       Using the Test Environment         Testing and Filtering Update Repositories with Staging       Testing and Filtering Update Repositories                                                                                                    |                                                                                                    |
|   | 4.1<br>4.2<br>4.3<br>4.4<br>4.5<br><b>Mar</b><br>5.1        | Mirroring Credentials         Managing Software Repositories with SMT Command Line Tools.         4.2.1       Updating the local SMT database         4.2.2       Enabled Repositories and Repositories that Can Be Mirrored         4.2.3       Getting Information About Repositories         4.2.4       Selecting Repositories to be Mirrored         4.2.5       Deleting Mirrored Repositories         4.2.6       Mirroring Custom Repositories         4.2.6       Mirroring Custom Repositories         The /srv/www/htdocs Structure       Using the Test Environment         Testing and Filtering Update Repositories with Staging       Testing and Filtering Update Repositories with Staging         starting SMT Management Module.       Viewing and Managing Repositories         5.2.1       Filtering Repositories                                           | 21<br>21<br>21<br>22<br>22<br>23<br>24<br>24<br>25<br>26<br><b>29</b><br>29<br>29<br>29<br>29<br>30                          |
|   | 4.1<br>4.2<br>4.3<br>4.4<br>4.5<br><b>Mar</b><br>5.1<br>5.2 | Mirroring Credentials         Managing Software Repositories with SMT Command Line Tools.         4.2.1       Updating the local SMT database         4.2.2       Enabled Repositories and Repositories that Can Be Mirrored         4.2.3       Getting Information About Repositories         4.2.4       Selecting Repositories to be Mirrored         4.2.5       Deleting Mirrored Repositories         4.2.6       Mirroring Custom Repositories         4.2.6       Mirroring Custom Repositories with Staging         The /srv/www/htdocs Structure       Using the Test Environment         Testing and Filtering Update Repositories with Staging       Testing and Filtering Update Repositories         Starting SMT Management Module       Viewing and Managing Repositories         5.2.1       Filtering Repositories         5.2.2       Mirroring Repositories | 21<br>21<br>21<br>22<br>22<br>23<br>24<br>24<br>25<br>26<br><b>29</b><br>29<br>29<br>29<br>30<br>30                          |
|   | 4.1<br>4.2<br>4.3<br>4.4<br>4.5<br><b>Mar</b><br>5.1        | Mirroring Credentials         Managing Software Repositories with SMT Command Line Tools.         4.2.1       Updating the local SMT database         4.2.2       Enabled Repositories and Repositories that Can Be Mirrored         4.2.3       Getting Information About Repositories         4.2.4       Selecting Repositories to be Mirrored         4.2.5       Deleting Mirrored Repositories         4.2.6       Mirroring Custom Repositories         4.2.6       Mirroring Custom Repositories         The /srv/www/htdocs Structure       Using the Test Environment         Testing and Filtering Update Repositories with Staging       Testing and Filtering Update Repositories with Staging         starting SMT Management Module.       Viewing and Managing Repositories         5.2.1       Filtering Repositories                                           | 21<br>21<br>21<br>22<br>22<br>23<br>24<br>24<br>25<br>26<br><b>29</b><br>26<br><b>29</b><br>29<br>29<br>29<br>30<br>30<br>31 |

| 6  | Man                      | aging Client Machines with Micro Focus SMT                                                                                                    | 35           |
|----|--------------------------|----------------------------------------------------------------------------------------------------|--------------|
|    | 6.1<br>6.2<br>6.3<br>6.4 | Listing Registered Clients<br>Deleting Registrations<br>Manual Registration of Clients at Micro Focus Customer Center<br>Scheduling Periodic Registrations of Clients at Micro Focus Customer Center          | . 35<br>. 35 |
| 7  | SMT                      | Reports                                                                                                    | 37           |
|    | 7.1<br>7.2<br>7.3        | Report Schedule and Recipients         Types of SMT Reports         Report Output Formats and Targets                                                                                                    | . 37         |
| 8  | SMT                      | Tools and Configuration Files                                                                                                    | 41           |
|    | 8.1                      | Important Scripts and Tools         8.1.1       SMT JobQueue         8.1.2       /usr/sbin/smt Commands         8.1.3       SMT systemd Commands                                                              | .41<br>.42   |
|    | 8.2                      | 8.1.5       SMT Systema Commands         SMT Configuration Files         8.2.1       /etc/smt.conf         8.2.2       /etc/smt.d/smt-cron.conf.                                                              | . 53<br>. 53 |
|    | 8.3                      | Server Certificates8.3.1Certificate Expiration8.3.2Synchronizing Time Between SMT Server and Clients                                                                                                    | .61          |
| 9  | Conf                     | iguring Clients to Use Micro Focus SMT                                                                                                    | 63           |
|    | 9.1<br>9.2<br>9.3        | Using Kernel Parameters to Access an SMT Server<br>Configuring Clients with AutoYaST Profile<br>Configuring Clients with the clientSetup4SMT.sh Script<br>9.3.1 Problems Downloading GPG Keys from the Server | . 65<br>. 65 |
|    | 9.4                      | Configuring Clients with YaST         9.4.1       Configuring Clients with YaST                                                                                                    | . 66         |
|    | 9.5<br>9.6               | Registering Clients Against SMT Test Environment.      Listing Accessible Repositories                                                                                                    | . 67         |
| 10 | SMT                      | server Certificate Authority and Server Certificate                                                                                                    | 69           |
|    | 10.1                     | Create a SMT server CA and server certificate                                                                                                    | . 69         |

## **About This Guide**

This guide describes how to install, configure, and update the Micro Focus Subscription Management Tool 2.0 (Micro Focus SMT 2.0) on OES 2023 and SLES 15 SP4.

- Chapter 1, "Overview of Micro Focus Subscription Management Tool," on page 7
- Chapter 2, "Micro Focus SMT Installation," on page 9
- Chapter 3, "Micro Focus SMT Server Configuration," on page 15
- Chapter 4, "Mirroring Repositories on the Micro Focus SMT Server," on page 21
- Chapter 5, "Managing Repositories with YaST SMT Server Management," on page 29
- Chapter 6, "Managing Client Machines with Micro Focus SMT," on page 35
- Chapter 7, "SMT Reports," on page 37
- Chapter 8, "SMT Tools and Configuration Files," on page 41
- Chapter 9, "Configuring Clients to Use Micro Focus SMT," on page 63
- Chapter 10, "SMT server Certificate Authority and Server Certificate," on page 69

#### Audience

This guide is intended for system administrators.

#### Feedback

We want to hear your comments and suggestions about this manual and the other documentation included with this product. Please use the User Comments feature at the bottom of each page of the online documentation.

#### **Documentation Updates**

For the most recent version of the guide, visit the Documentation Web site (https:// www.microfocus.com/documentation/subscription-management-tool/smt-2.0/).

## **1** Overview of Micro Focus Subscription Management Tool

Micro Focus Subscription Management Tool (Micro Focus SMT or MFSMT) on Open Enterprise Server OES 2023, SUSE Linux Enterprise SLES 15 SP4 helps customers to manage their software updates while maintaining corporate firewall policy and regulatory compliance requirements. Micro Focus SMT is a package proxy system that is integrated with the Micro Focus Customer Center and provides key Micro Focus Customer Center capabilities locally at the customer site. It provides a repository and registration target that is synchronized with the customer center, thus maintaining all the capabilities of the Micro Focus Customer Center while allowing a more secure centralized deployment. Micro Focus SMT is an add-on product for Open Enterprise Server 2023 and SUSE Linux Enterprise Server 15 SP4 systems. You can either install the Micro Focus SMT add-on together with your base system during the initial installation process, or on top of an already-installed base system at any later time. Micro Focus SMT can be obtained free of charge from Micro Focus Downloads.

#### NOTE: Installation Scope

SMT is a LAMP (Linux, Apache, MariaDB, PHP) based application. During the installation, Apache and MySQL will automatically be installed if missing.

#### IMPORTANT

- The Repository Mirroring Tool (RMT) released by SUSE and the Micro Focus Subscription Management Tool (Micro Focus SMT) released by Micro Focus cannot co-exist on the same server.
- During installation of Micro Focus SMT, ensure that the base media or pool channel is available as the dependent packages will be pulled from them. For example, SUSE Linux Enterprise Server 15 SP4 base media or SLE-Product-SLES15-SP4-Pool on SLES 15 SP4.
- Ensure that the server is configured with eDirectory before configuring Micro Focus SMT if you are planning to configure SMT on OES Server. The SMT configuration uses an existing eDirectory certificate.

## 2.1 Installation During the Initial Installation Process

To install the Micro Focus SMT add-on together with your base system during the initial installation process, follow these steps:

**NOTE:** The installation steps are same across OES 2023 and SLES 15 SP4, unless called out specifically.

- 1 Start OES or SLES installation. For more information, see the OES or SLES documentation.
- 2 To include the Micro Focus SMT add-on product, check the I would like to install an additional Add On product option during the installation and, if you are installing from a local ISO image, select Local ISO Image as the media type (repository). If you are installing from a different source, such as CD, NFS, or HTTP, choose the appropriate type. Then click Next.
- **3** If you are installing from a CD, insert the add-on product CD. If you are installing from a different source, provide the necessary repository information.
- 4 (Conditional SLES) Click Trust to import the key found in repository.
- **5** By default, in the Installation Settings page, if the Micro Focus Subscription Management Tool is not selected, then select the pattern by clicking the Software.

- 6 Confirm the Packages notifications and click OK.
- **7** Continue with the OES or SLES installation.
- 8 On successfully completing OES or SLES installation, perform an initial SMT configuration using YaST > Network Services > Micro Focus SMT Configuration Wizard or using the command yast2 smt-wizard as described in "SMT Configuration Wizard" on page 10.

## 2.2 Installation on Top of an Already Installed System

To install Micro Focus SMT on top of an already-installed base system, follow these steps:

- 1 Start YaST and select Software > Add-On Product. Then click Add.
- 2 If you are installing Micro Focus SMT from a local ISO image, select Local ISO Image as the media type (repository). If you are installing from a different source, such as CD, NFS, or HTTP, choose the appropriate type. Then click Next.
- **3** If you are installing from a CD, insert the SMT add-on product CD. If you are installing from a different source, provide the necessary repository information.
- 4 (Conditional SLES) Click Trust to import the key found in repository.
- **5** By default, in the Software Management page, if the Micro Focus Subscription Management Tool is not selected, then select the pattern.
- 6 Click Accept to install the Micro Focus Subscription Management Tool pattern.

Depending on the scope of already installed packages, the software manager will add more packages to resolve all dependencies. Confirm these **Automatic Changes** to perform the installation.

- 7 Confirm the Packages notifications and click OK.
- 8 To complete the installation, click Finish.
- 9 Perform an initial SMT configuration using YaST > Network Services > Micro Focus SMT Configuration Wizard or using the command yast2 smt-wizard as described in "SMT Configuration Wizard" on page 10.

## 2.3 SMT Configuration Wizard

The two-step SMT Configuration Wizard helps you configure SMT, regardless of the installation method used. Launch this wizard using YaST > Network Services > Micro Focus SMT Configuration Wizard or using the command yast2 smt-wizard. You can change the configuration later using the YaST SMT Server Configuration module— see "Micro Focus SMT Server Configuration" on page 15.

 The Enable Subscription Management Tool service (SMT) option is checked by default. Uncheck it only if you want to disable the installed SMT.

If the firewall is enabled, check **Open Port in Firewall** to allow access to the SMT service from remote computers.

Enter your Micro Focus Customer Center credentials in User and Password. If you do not know your Micro Focus Customer Center credentials, refer to "Mirroring Credentials" on page 21. Test the entered credentials by clicking Test. SMT will connect to the Customer Center server using the provided credentials and download some testing data.

Enter the e-mail address you have used for the Micro Focus Customer Center registration into NCC E-mail Used for Registration.

Your SMT Server URL should contain the URL of the SMT server being configured. It is populated automatically.

Click Next to continue to the second configuration step.

2 For security reasons, SMT requires a separate user to connect to the database. With the Database Password for smt User widget set the database password for that user. Confirm it in the following field.

Enter all e-mail addresses that SMT should send reports to using the Add button. You are also able to Edit or Delete any incorrect or obsolete addresses.

Then click Next.

- 3 If the current MySQL root password is empty—as in any freshly installed system—you will be asked to enter a New MySQL Root Password.
- **4** By default, SMT is set to communicate with the client hosts via a secure protocol. For this, the server needs to have a server SSL certificate.

On the SLES server, the wizard displays a warning to create a certificate if the server does not have the SSL certificate, you must create the SSL certificate manually. For more information, see Chapter 10, "SMT server Certificate Authority and Server Certificate," on page 69

# 2.4 Upgrade from Micro Focus SMT 1.1 to Micro Focus SMT 2.0

Micro Focus SMT provides the option of upgrading an existing system to the new version without completely reinstalling it. No new installation is needed.

#### 2.4.1 Supported Upgrade Paths

The following table outlines the supported paths for upgrading to Micro Focus SMT.

| Source Version                                        | Destination Version                                   |
|-------------------------------------------------------|-------------------------------------------------------|
| OES 2018 SP2 + Micro Focus SMT 1.1                    | • OES 2023 + Micro Focus SMT 2.0                      |
| OES 2018 SP3 + Micro Focus SMT 1.1                    |                                                       |
| SLES 12 SP4 + Micro Focus SMT 1.1                     | <ul> <li>SLES 15 SP4 + Micro Focus SMT 2.0</li> </ul> |
| <ul> <li>SLES 12 SP5 + Micro Focus SMT 1.1</li> </ul> |                                                       |

# 2.4.2 Upgrading Micro Focus SMT 1.1 on OES 2018 SP2 or SP3 and SLES 12 SP4 or SP5 to Micro Focus SMT 2.0

- "Preparing the Server You are Upgrading" on page 12
- "Adding Micro Focus SMT as an Add-on Product" on page 12
- "Upgrading to Micro Focus SMT" on page 12

#### Preparing the Server You are Upgrading

- Ensure that the server is updated to the latest available patch before upgrading:
- It is highly recommended to back up your database and configurations before upgrading. To perform the database backup, perform the following:
  - Log in to your SMT server
  - Create a dump file and save it:

```
mysqldump -u smt -p smt> smt_backup.sql
```

#### Adding Micro Focus SMT as an Add-on Product

Perform a down server media upgrade of SLES/ OES and add Micro Focus Subscription Management Tool as an add-on product during the upgrade.

#### **Upgrading to Micro Focus SMT**

- **1** Log in to your SMT Server.
- 2 Shutdown the SMT Server, insert the OES/ SLES installation media and boot your machine.
- **3** Select the **Upgrade** entry on the boot screen.

YaST checks your partitions for already installed systems.

4 On the Welcome screen, choose Language and Keyboard and accept the license agreement. Proceed with Next.

YaST checks your partitions for already installed systems.

5 On the Select for Upgrade screen, select the partition to upgrade and click Next.

YaST mounts the selected partition and displays all repositories that have been found on the partition that you want to upgrade.

- 6 On the Previously Used Repositories screen, adjust the status of the repositories: enable those you want to include in the upgrade process and disable any repositories that are no longer needed. Proceed with Next.
- 7 On the Registration screen, select whether to register the upgraded system now (by entering your registration data and clicking Next) or if to Skip Registration. For details on registering your system, see Registering Your System in SLES or Specifying Custmer Center Configuration Settings in OES Installation guide.
- 8 On the Add On Product screen, select I would like to install an Add -On product to add Micro Focus SMT.
- **9** Specify a media type, a local path, or a network resource hosting the repository of MFSMT and continue with the upgrade process.
- **10** (Conditional SLES) Click **Trust** to import the key found in repository.

- 11 Review the Installation Settings for the upgrade, especially the Update Options.
  - For example on SLES 15 SP4:

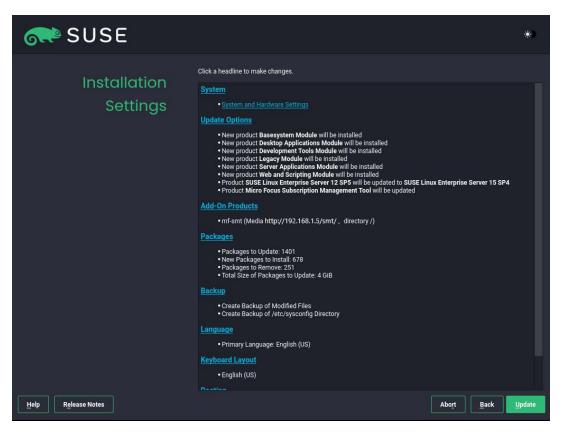

• For example on OES 2023:

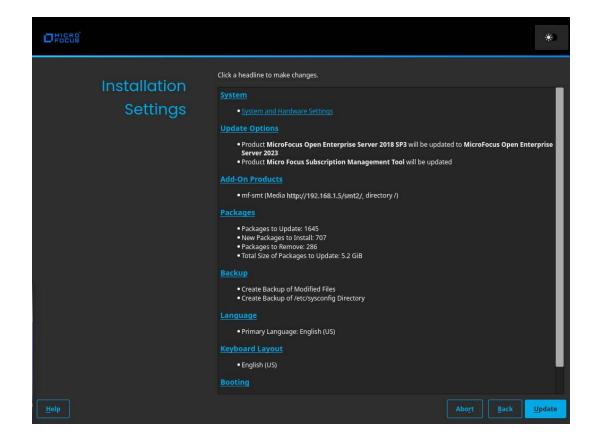

- 12 If all settings are as per your requirement, start the installation and removal procedure by clicking Update.
- 13 On completion of the upgrade, check if the smt.target service is enabled to start at the system boot:

systemctl is-enabled smt.target

If the smt.target service is not enabled, enable and start the service:

systemctl enable -- now smt.target

3

## **Micro Focus SMT Server Configuration**

This chapter introduces the YaST configuration module for the Micro Focus SMT server. You can set and configure mirroring credentials, SMT database passwords, and e-mail addresses to send reports to. It also lets you set the SMT job schedule, and activate or deactivate the SMT service.

To configure Micro Focus SMT with SMT Server Configuration, follow these steps:

- 1 Start the YaST module SMT Server Configuration from the YaST control center or by running yast smt-server on the command line.
- 2 To activate Micro Focus SMT, check the Enable Subscription Management Tool Service (SMT) option in the Customer Center Access tab. If you want to disable Micro Focus SMT, uncheck this option. For more information about activating Micro Focus SMT with YaST, see "Activating and Deactivating SMT with YaST" on page 15.
- 3 If the firewall is enabled, check Open Port in Firewall.
- 4 In the Customer Center Configuration section of the Customer Center Access tab, set and test credentials for the NU (Novell Update) service. Correct credentials are necessary to enable mirroring from NU and determine the products that should be mirrored. Also set the e-mail address used for the registration and the URL of your SMT server. For more information, see "Setting NU Credentials with YaST" on page 16.
- 5 In the Database and Reporting tab, set the password for the SMT user in the MySQL database and enter the e-mail addresses where reports should be sent. For more information, see "Setting SMT Database Password with YaST" on page 18 and "Setting E-mail Addresses to Receive Reports with YaST" on page 18.
- 6 In the Scheduled SMT Jobs tab, set a schedule of periodic SMT jobs, such as synchronization of updates, Micro Focus Customer Center registration, and SMT report generation. For more information, see "Setting the SMT Job Schedule with YaST" on page 18.
- 7 If satisfied with the configuration, click OK. YaST adjusts the configuration and starts or restarts necessary services.

If you want to abort the configuration and cancel any changes, click Cancel.

**NOTE:** When the SMT Configuration applies configuration changes, it checks for the existence of the common server certificate. If the certificate does not exist, you may have to generate a new certificate. For more information, see Chapter 10, "SMT server Certificate Authority and Server Certificate," on page 69.

## 3.1 Activating and Deactivating SMT with YaST

YaST provides an easy way to activate or deactivate the SMT service. To activate SMT with YaST, follow these steps:

- 1 Open the Customer Center Access tab of the SMT Configuration.
- 2 Check the Enable Subscription Management Tool service (SMT) option.

**NOTE:** If not already configured, organization credentials should be configured before activating SMT. For more information about how to set organization credentials with YaST, see "Setting NU Credentials with YaST" on page 16.

3 Click Finish to apply the changes and leave the SMT Configuration.

To deactivate SMT with YaST, follow these steps:

- 1 Open the Customer Center Access tab of the SMT Configuration.
- 2 Uncheck the Enable Subscription Management Tool service (SMT) option.
- **3** Click **Finish** to apply the changes and leave the SMT Configuration.

When activating SMT, the following important operations are performed by YaST:

- The Apache Web server is started (or reloaded if already running).
- The MySQL server is started (or reloaded if already running). The SMT user and all necessary tables in the database are created as needed.
- The schema of the SMT database is checked. If the database schema is outdated, the SMT database is upgraded to conform to the current schema.

When deactivating SMT, the following important operations are performed by YaST:

 The Cron daemon, the Apache server and the MySQL database daemon are reloaded. Neither Apache nor MySQL are stopped, because they may be used for other purposes than the SMT service.

## 3.2 Setting NU Credentials with YaST

YaST provides an interface to set and test NU credentials and the URL of the NU service. To do so, follow these steps:

Figure 3-1 Setting NU Credentials with YaST

| NU Configuration       |                                                                                                    |                    |            |            |
|------------------------|----------------------------------------------------------------------------------------------------|--------------------|------------|------------|
| Customer Center Access | Database and Reporting                                                                                                    | Scheduled SMT Jobs |            |            |
|                        | <ul> <li>Enable Subscription Managem</li> <li>Firewall Settings for SuSEfirewall2</li> <li>Open Port in Firewall</li> <li>Firewall port is open on all inter</li> <li>Customer Center Configuration</li> </ul> | 2                  |            |            |
|                        | Registration Server Url                                                                                                    |                    |            |            |
|                        | https://secure-www.novell.com                                                                                                    | /center/regsvc/    |            |            |
|                        | Download Server Url                                                                                                    |                    |            |            |
|                        | https://nu.novell.com/                                                                                                    |                    |            |            |
|                        | User                                                                                                    |                    |            |            |
|                        |                                                                                                    |                    |            |            |
|                        | Password                                                                                                    |                    |            |            |
|                        | •••••                                                                                                    |                    |            |            |
|                        | <u>T</u> est.                                                                                                    |                    |            |            |
|                        | NCC E-mail Used for Registration                                                                                                    |                    |            |            |
|                        | user@microfocus.com                                                                                                    |                    |            |            |
|                        | Your SMT Server URL                                                                                                    |                    |            |            |
|                        | http://example.microfocus.com/                                                                                                    |                    |            |            |
| Help                   |                                                                                                    |                    | ancel Back | <u>0</u> K |

- 1 Open the Customer Center Access tab of the SMT Configuration (NU Configuration). If the credentials have been already set with YaST or the /etc/smt.conf configuration file, they appear in the dialog. Otherwise, the User and Password fields are blank.
- 2 If you do not have your credentials, visit Micro Focus Customer Center to obtain them. For more details, see "Mirroring Credentials" on page 21.
- 3 Enter your NU username in User and the corresponding password in Password.
- 4 Click Test to check the credentials. YaST will try to download a list of available repositories with the provided credentials. If the test succeeds, the last line of the test results will read Test result: success. If the test fails, check the provided credentials and try again.

Figure 3-2 Successful Test of NU Credentials

| Creating a temporary file<br>Check credentials<br>Success. |  |  |
|------------------------------------------------------------|--|--|
| Test result: success                                       |  |  |
|                                                            |  |  |

5 Enter the NCC E-mail Used for Registration. This should be the address you used to register to Micro Focus Customer Center.

Enter Your SMT Server URL if it has not been detected automatically.

6 Click OK or continue with other configurations.

## 3.3 Setting SMT Database Password with YaST

For security reasons, SMT uses its own user in the database. YaST provides an interface for setting up or changing the SMT database password. To set or change the SMT database password with YaST, follow these steps:

- 1 Open the Database and Reporting tab of the SMT Configuration module.
- 2 Enter the SMT Database Password for SMT User. Confirm the password by reentering it and click OK, or continue with other configurations.

## 3.4 Setting E-mail Addresses to Receive Reports with YaST

YaST SMT provides an interface for setting up a list of e-mail addresses to which SMT reports will be sent. To edit this list of addresses, follow these steps:

- 1 Open the Database and Reporting tab of the SMT Configuration.
- 2 The list of e-mail addresses is shown in the table. You can Add, Edit, or Delete addresses with the relevant buttons.
- **3** Click **OK** or continue with other configurations.

The comma-separated list of addresses for SMT reports is written to the <code>reportEmail</code> option of the /etc/smt.conf configuration file.

## 3.5 Setting the SMT Job Schedule with YaST

The SMT Configuration module provides an interface to schedule periodical SMT jobs. YaST uses cron to schedule configured jobs. If needed, cron can be used directly. Five types of periodical jobs can be set:

#### Synchronization of Updates

Synchronizes with Micro Focus Customer Center, updates repositories, and downloads new updates.

#### **Generation of Reports**

Generates and sends SMT Subscription Reports to addresses defined in "Setting E-mail Addresses to Receive Reports with YaST" on page 18.

#### **NCC** Registration

Registers all clients to Micro Focus Customer Center that are not already registered or that changed their data since the last registration.

#### Job Queue Cleanup

Cleans up queued jobs. It will remove finished or failed jobs from the job queue that are older than 8 days and remove job artifacts that remained in the database as result of an error.

#### **Uploading Support Configs**

Uploading support configs is only available, when the SMT-support package is installed and manually added. To add it, click Add, then select Uploading Support Configs from the Job to Run list.

Figure 3-3 SMT Job Schedule Configuration

| Customer Center Access                   | Data            | base and Reporting | Scheduled SM     | IT Jobs |                  |  |
|------------------------------------------|-----------------|--------------------|------------------|---------|------------------|--|
| t of Scheduled Jobs                      |                 |                    |                  |         |                  |  |
| b to Run 👻                               | Frequency       | Day of the Week    | Day of the Month | Hour    | Minute           |  |
| eneration of Reports<br>ob Queue Cleanup | Weekly<br>Daily | Monday             | -                | 5<br>2  | 30<br>0          |  |
| ICC Registration                         | Periodically    |                    | -                |         | Every 15 minutes |  |
| ynchronization of Updates                | Daily           | -                  | -                | 20      | 30               |  |
|                                          |                 |                    |                  |         |                  |  |

To configure the schedule of SMT jobs with YaST, follow these steps:

- 1 Open the Scheduled SMT Jobs tab of the SMT Configuration. The table contains a list of all scheduled jobs, their type, frequency, date, and time to run. You can add, delete or edit these scheduled events.
- 2 If you want to add a scheduled SMT job, click Add. The Adding New SMT Scheduled Job dialog opens.

Choose the synchronization job to schedule. You can choose between Synchronization of Updates, Report Generation, NCC Registration, Job Queue Cleanup, and Uploading Support Configs.

Choose the **Frequency** of the new scheduled SMT job. Jobs can be performed **Daily**, **Weekly**, **Monthly**, or **Periodically** (every n-th hour or every m-th minute).

Set the Job Start Time by entering Hour and Minute. In case of periodical frequency, enter the relevant periods. For weekly and monthly schedules, select Day of the Week or Day of the Month.

click Add.

**3** If you want to edit a scheduled SMT job (for example, change its frequency, time, or date), select the job in the table and click Edit. Then change the desired parameters and click OK.

| Editing a SM                                                                        | T Sch    | eduled Job                               |
|-------------------------------------------------------------------------------------|----------|------------------------------------------|
| <u>F</u> requency<br>Periodically ≎                                                 | Job to F | Run<br>Registration                      |
| Job Start Time<br>Day of the <u>W</u> eel<br>Sunday<br>Every H-th <u>H</u> our<br>O |          | Day of the Month 1  Every M-th Minute 15 |
| <u>о</u> к                                                                          |          | <u>C</u> ancel                           |

- 4 If you want to cancel a scheduled job and delete it from the table, select the job in the table and click **Delete**.
- **5** Click **OK** to apply the settings and quit the SMT Configuration, or continue with other configurations.

## **4** Mirroring Repositories on the Micro Focus SMT Server

On the Micro Focus SMT server you can mirror the installation and update repositories locally. This allows you to bypass per-machine downloads and the bandwidth use that goes with it.

## 4.1 Mirroring Credentials

Before you create a local mirror of the repositories, you need appropriate organization credentials. To get the credentials, log in to My Access or Registration Service and find the "Mirror / SMT Login" credentials.

The obtained credentials should be set with the YaST SMT Server Configuration module or manually written to the /etc/smt.conf file. For more information about the /etc/smt.conf file, see "/ etc/smt.conf" on page 53.

# 4.2 Managing Software Repositories with SMT Command Line Tools

This section describes tools and procedures for viewing information about software repositories available through SMT, configuring these repositories and setting up custom repositories on the command line. For details on the YaST SMT Server Management module, see "Managing Repositories with YaST SMT Server Management" on page 29.

## 4.2.1 Updating the local SMT database

The local SMT database needs to be updated periodically with the information downloaded from Micro Focus Customer Center. These periodical updates can be configured with the SMT Management module, as described in "Setting the SMT Job Schedule with YaST" on page 18.

To update the SMT database manually, use the smt-sync command. For more information about the smt-sync command, see "smt-sync" on page 46.

### 4.2.2 Enabled Repositories and Repositories that Can Be Mirrored

The database installed with SMT contains information about all software repositories available on Micro Focus Customer Center. However, the used mirror credentials determine which repositories can really be mirrored. For more information about getting and setting organization credentials, see "Mirroring Credentials" on page 21.

The mirrorability of repositories is determined by retrieving using the provided organization credentials. Repositories that can be mirrored have the MIRRORABLE flag set in the repositories table in the SMT database.

The fact that a repository can be mirrored does not mean that it has to be mirrored. Only repositories with the DOMIRROR flag set in the SMT database will be mirrored. For more information about setting up, which repositories should be mirrored, see "Selecting Repositories to be Mirrored" on page 22.

### 4.2.3 Getting Information About Repositories

Use the smt-repos command to list available software repositories and additional information. Using this command without any options lists all available repositories, including repositories that cannot be mirrored. In the first column, the enabled repositories (repositories set to be mirrored) are marked with Yes. Disabled repositories are marked with No. The other columns show ID, type, name, target, and description of the listed repositories. The last columns show whether the repository can be mirrored and staging is enabled.

Use the --verbose option, to get additional information about the URL of the repository and the path it will be mirrored to.

The repository listing can be limited to only repositories that can be mirrored or to enabled repositories. To list only repositories that can be mirrored, use the -m or --only-mirrorable option: smt-repos -m.

To list only enabled repositories, use the -o or --only-enabled option: smt-repos -o (see "Listing All Enabled Repositories" on page 22).

#### Example 4-1 Listing All Enabled Repositories

| Mirror? | ID | Туре | Name                           | Target        | Description                                      | Can be Mirrored | Staging |
|---------|----|------|--------------------------------|---------------|--------------------------------------------------|-----------------|---------|
| Yes     | 1  | nu   | Filr-4-Updates                 | sle-12-x86 64 | Filr-4-Updates for sle-12-x86 64                 | Yes             | No      |
| Yes     | 2  | nu   | iPrint-4-Updates               | sle-12-x86_64 | iPrint-4-Updates for sle-12-x86_64               | Yes             | NO      |
| Yes     | 3  | nu   | OES2018-SP1-Pool               | sle-12-x86_64 | OES2018-SP1-Pool for sle-12-x86 64               | Yes             | No      |
| Yes     | 4  | nu   | OES2018-SP1-SLES12-SP3-Pool    | sle-12-x86 64 | OES2018-SP1-SLES12-SP3-Pool for sle-12-x86 64    | Yes             | No      |
| Yes     | 5  | nu   | OES2018-SP1-SLES12-SP3-Updates | sle-12-x86_64 | OES2018-SP1-SLES12-SP3-Updates for sle-12-x86_64 | Yes             | No      |
| Yes     | 6  | nu   | OES2018-SP1-Updates            | sle-12-x86 64 | OES2018-SP1-Updates for sle-12-x86 64            | Yes             | Yes     |

You can also list only repositories with a particular name or show information about a repository with a particular name and target. To list repositories with a particular name, use the smt-repos repository\_name command. To show information about a repository with a particular name and target, use the smt-repos repository\_name target command.

To get a list of installation repositories from remote, see "Listing Accessible Repositories" on page 67.

### 4.2.4 Selecting Repositories to be Mirrored

Only enabled repositories can be mirrored. In the database, the enabled repositories have the DOMIRROR flag set. Repositories can be enabled or disabled using the smt-repos command.

To enable one or more repositories, follow these steps:

1 If you want to enable all repositories that can be mirrored or just choose one repository from the list of all repositories, run the smt-repos -e command.

You are able to limit the list of repositories by using the relevant options. To limit the list to only repositories that can be mirrored, use the -m option: smt-repos -m -e. To limit the list to only repositories with a particular name, use the smt-repos -e repository\_name command. To list only a repository with a particular name and target, use the command smt-repos -e repository\_name target.

If you want to enable all repositories belonging to a certain product, use the --enable-byprod or -p option followed by the name of the product and, optionally, its version, architecture, and release:

smt-repos -p product[,version[,architecture[,release]]]

For example, to enable all repositories belonging to SUSE Linux Enterprise Server 10 SP4 for PowerPC architecture, use the following command:

smt-repos -p Open\_Enterprise\_Server,2023,x86\_64

The list of known products can be obtained with the smt-list-products command.

2 If more than one repository is listed, choose the one you want to enable by specifying its ID listed in the repository table and pressing Enter. If you want to enable all the listed repositories, use a and press Enter.

To disable one or more repositories, follow these steps:

1 If you want to disable all enabled repositories or just choose one repository from the list of all repositories, run the smt-repos -d command.

If you want to choose the repository to be disabled from a shorter list, or if you want to disable all repositories from a limited group, you can use any of the available options to limit the list of the repositories. To limit the list to only enabled repositories, use the -o option: smt-repos -o -d. To limit the list to only repositories with a particular name, use the smt-repos -d repository\_name command. To list only a repository with a particular name and target, use the smt-repos -d repository\_name target command.

2 If more than one repository is listed, choose which one you want to disable by specifying its ID listed in the repository table shown and pressing Enter. If you want to disable all the listed repositories, use a and press Enter.

#### 4.2.5 Deleting Mirrored Repositories

You can delete mirrored repositories that are no longer used. If you delete a repository, it will be physically removed from the SMT storage area.

To delete a repository with a particular name, use the smt-repos --delete command. To delete the repository in a namespace, specify the --namespace *dirname* option.

--delete lists all repositories, and by entering the ID number or by entering the name and target you can delete the specified repositories. If you want to delete all repositories, enter a.

#### **NOTE:** Detecting Repository IDs

Every repository has a sha1sum that you can use as an ID. You can get the repository's sha1sum by calling smt-repos -v.

## 4.2.6 Mirroring Custom Repositories

Using SMT you can also mirror repositories that are not available at the Micro Focus Customer Center. Those repositories are called "custom repositories". Use the smt-setup-custom-repos command for this purpose. Custom repositories can also be deleted.

When adding a new custom repository, smt-setup-custom-repos adds a new record in the database, and sets the *mirror* flag to *true* by default. If needed, you can disable mirroring later.

To set up a custom repository to be available through SMT, follow these steps:

- 1 If you do not know the ID of the product the new repositories should belong to, use smt-listproducts to get the ID. For the description of the smt-list-products, see "smt-listproducts" on page 45.
- **2** Run

```
smt-setup-custom-repos --productid product_id \
--name repository_name --exturl repository_url
```

In this command *product\_id* is the ID of the product the repository belongs to, *repository\_name* represents the name of the repository and *repository\_url* is the URL the repository is available at. In case the added repository needs to be available for more than one product, specify the IDs of all products that should use the added repository.

For example, to set My repository available at http://example.com/My\_repository to the products with the IDs 423, 424, and 425, use the following command:

```
smt-setup-custom-repositories --productid 423 --productid 424 \
--productid 425 --name 'My_repository' \
--exturl 'http://example.com/My_repository'
```

To remove an already-set custom repository from the SMT database, use smt-setup-customrepositories --delete ID, where ID represents the ID of the repository to be removed.

## 4.3 The /srv/www/htdocs Structure

The path to the directory containing the mirror is set by the MirrorTo option in the /etc/ smt.conf configuration file. For more information about /etc/smt.conf, see "/etc/smt.conf" on page 53. If the MirrorTo option is not set to the Apache htdocs directory /srv/www/htdocs/, the following links need to be created. In case the directories already exist, they need to be removed prior to creating the link (the data from that directories will be lost!). *MIRRORTO* has to be replaced with the path defined with MirrorTo:

- /srv/www/htdocs/repo/\$RCE should point to MIRRORTO/repo/\$RCE/
- /srv/www/htdocs/repo/RPMMD to MIRRORTO/repo/RPMMD/
- /srv/www/htdocs/repo/testing to MIRRORTO/repo/testing/ and
- /srv/www/htdocs/repo/full to MIRRORTO/repo/full/

The directory specified by the option MirrorTo and the subdirectories listed above must exist. Files and directories in */MirrorTo* as well as the links need to belong to the user smt and the group www.

For example, if the MirrorTo is set to /mirror/data:

```
1 /srv/www/htdocs/repo/
total 16
lrwxrwxrwx 1 smt www 22 Feb 9 14:23 $RCE -> /mirror/data/repo/$RCE/
drwxr-xr-x 4 smt www 4096 Feb 9 14:23 ./
drwxr-xr-x 4 root root 4096 Feb 8 15:44 ../
lrwxrwxrwx 1 smt www 23 Feb 9 14:23 RPMMD -> /mirror/data/repo/RPMMD/
lrwxrwxrwx 1 smt www 22 Feb 9 14:23 full -> /mirror/data/repo/RPMMD/
drwxr-xr-x 2 smt www 4096 Feb 8 11:12 keys/
lrwxrwxrwx 1 smt www 25 Feb 9 14:23 testing -> /mirror/data/repo/
testing/
drwxr-xr-x 2 smt www 4096 Feb 8 14:14 tools/
The links can be created using the ln -s commands. For example:
```

```
cd /srv/www/htdocs/repo/
for LINK in \$RCE RPMMD full testing; do
    ln -s /mirror/data/repo/${LINK}/ && chown -h smt.www ${LINK}
done
```

**IMPORTANT:** The /srv/www/htdocs/repo directory must not be a symbolic link.

#### **IMPORTANT:** Apache and Symbolic Links

By default Apache on SUSE Linux Enterprise is configured to not follow symbolic links. To enable symblic links for /srv/www/htdocs/repo/ add the following snippet to /etc/apache2/ default-server.conf (or the respetive virtual host configuration in case you are running SMT on a virtual host):

```
<Directory "/srv/www/htdocs/repo">
Options FollowSymLinks
</Directory>
```

After having made the change, test the syntax and reload the Apache configuration files to activate the change:

systemctl restart apache2.service

### 4.4 Using the Test Environment

You can mirror repositories to a test environment instead of the production environment. The test environment can be used with a limited number of client machines before the tested repositories are moved to the production environment. The test environment can be run on the main SMT server.

The testing environment uses the same structure as the production environment, but it is located in the /srv/www/htdocs/repo/testing/ subdirectory.

To mirror a repository to the testing environment, you can use the Staging tab in the YaSTSMT Management module, or the command smt-staging.

To register a client in the testing environment, modify the /etc/suseRegister.conf on the client machine by setting:

register = command=register&namespace=testing

To move the testing environment to the production environment, manually copy or move it using the cp -a or mv command.

You can enable "staging" for a repository in the **Repositories** tab of the SMT Management module or with the smt-repos command. The mirroring happens automatically to repo/full/.

If you have a SLE11-based Update repository with patches, SMT tools can help you with the management. With these tools you can select patches and create a snapshot and copy it into repo/testing/. After tests are finished you can copy the contents of repo/testing into the production area /repo.

SLE10-based Update repositories are not supported by SMT tools. Not all of these repositories support selective staging. In this case you must mirror the complete package.

Recommended work flow:

repo => repo/full, repo/full => repo/testing, repo/testing => repo

## 4.5 Testing and Filtering Update Repositories with Staging

You can test repositories on any clients with smt-staging before moving them to the production environment. You can select new update repositories manually to be installed on clients.

For staging, you can either use the smt-staging command, or use the YaST SMT Management module. For more details, see "Staging Repositories" on page 31.

Repositories with staging enabled are mirrored to the */MirrorTo/repo/full* subdirectory. This subdirectory is usually not used by your clients. Incoming new updates are not automatically visible to the clients before you get a chance to test them. Later you can generate a testing environment of this repository, which goes to */MirrorTo/repo* directory.

If you have a SLE11 based Update repository with patches, SMT tools can help you with the management. With these tools you can select patches and create a snapshot and put it into repo/testing/. After tests are finished you can put the content of repo/testing into the production area /repo. repo/testing/ and /repo is called the "default" staging group. You can create additional staging groups as needed with the smt-staging creategroup command.

#### **Enabling Staging**

To enable or disable the staging use the smt-repos command with --enable-staging or - s:

smt-repos --enable-staging

You can enable the required repositories by entering the ID number or by entering the name and target. If you want to enable all repositories enter **a**.

#### **Generating Testing and Production Snapshots**

To create the testing repository in the "default" staging group enter:

smt-staging createrepo Repository\_ID --testing

Now, you can test the installation and functionality of the patches in testing clients. If no problems are discovered during testing, create the production repository by entering:

smt-staging createrepo Repository\_ID --production

To create testing and production repositories in a named staging group first create the group and then the repositories in this group:

```
smt-staging creategroup Groupname Testingdir Productiondir
smt-staging createrepo --group Groupname Repository_ID --testing
smt-staging createrepo --group Groupname Repository_ID --production
```

This can help you, if you for example, want to combine OES2018-Updates and OES2018-SP1-Updates of the  $sle=12-x86_{64}$  architecture into one repository of a group:

```
smt-staging creategroup OES2018-SP0-SP1 test-sp0-sp1 prod-sp0-sp1
smt-staging createrepo --group OES2018-SP0-SP1 \
OES2018-Updates sle-12-x86_64 --testing
smt-staging createrepo --group OES2018-SP0-SP1 \
OES2018-SP1-Updates sle-12-x86_64 --testing
smt-staging createrepo --group OES2018-SP0-SP1 \
OES2018-Updates sle-12-x86_64 --production
smt-staging createrepo --group OES2018-SP0-SP1 \
OES2018-SP1-Updates sle-12-x86_64 --production
```

For group names, these characters are allowed: -\_, a-zA-Z, and 0-9.

#### **Filtering Patches**

You can allow or forbid all or selected patches with the allow or forbid commands by their ID or Category:

smt-staging forbid --patch ID
smt-staging forbid --category Categoryname

#### **Signing Changed Repositories**

If you filter one or more patches from a repository, the original signature becomes invalid. The repository needs to be signed again. The smt-staging createrepo command takes care of that automatically if you configure the SMT server.

In order to enable signing of changed metadata, the admin needs to generate a new signing key. This can be done with GPG like this:

```
mkdir some_dir
gpg --gen-key --homedir some_dir
sudo mv some_dir /var/lib/smt/.gnupg
sudo chown smt:users -R /var/lib/smt/.gnupg
sudo chmod go-rwx -R /var/lib/smt/.gnupg
```

Then, the ID of the newly generated key as seen in the gpg --gen-key command output, must be written into /etc/smt.conf, option signingKeyID.

At this point the clients do not know about this new key. In order to import the new key to clients during their registration, the following can be done:

```
sudo -u smt gpg --homedir /var/lib/smt/.gnupg \
    --export -a signingKeyID \
    /MirrorTo/repo/keys/smt-signing-key.key
```

In this example, *MirrorTo* stands for the base directory where repositories will be mirrored. Once done, clients can import this key during the registration process.

#### **Registering Clients in the Testing Environment**

To register a client in the testing environment, modify the /etc/suseRegister.conf on the client machine by setting:

```
register = command=register&namespace=testing
```

## 5 Managing Repositories with YaST SMT Server Management

You can use the YaST SMT Server Management module for day-to-day management. SMT Server Management enables and disables the mirroring of repositories, the staging flag for repositories, and performs the mirroring and staging.

## 5.1 Starting SMT Management Module

SMT Management is a YaST module. To start the module, do one of the following:

- Start YaST and select Network Services, then SMT Server Management.
- Enter yast2 smt in the command line as root.

The SMT Management application window opens with the **Repositories** tab active.

Figure 5-1 List of Repositories

| * <u>1</u> Filter <u>2</u><br>52018 * All * |               |               |           |          |            | Clients Status                                                           |
|---------------------------------------------|---------------|---------------|-----------|----------|------------|--------------------------------------------------------------------------|
| -                                           |               |               |           |          |            |                                                                          |
|                                             |               |               |           |          |            |                                                                          |
| ne                                          |               | Target        | Mirroring | Staging  | Mirrored   | Description                                                              |
| 2018-Pool                                   |               | sle-12-x86_64 |           | araying  | Martored   | OES2018 Pool for sie-12-x86 64                                           |
| S2018-SLE-Manager Tools-12-SP2-Deb          | ainfo Paol    | sle-12-x86_64 |           |          |            | 0ES2018-SLE-Manager-Tools-12-SP2-Debuginfo-Pool for sle-12-x86_64        |
| S2018-SLE-Manager-Tools-12-SP2-Deb          |               | sle-12-x86_64 |           | ÷        | 32 · · · · | OES2018-SLE-Manager-Tools-12-SP2-Debuginfo-Fod for site-12-x86_64        |
| S2018-SLE-Manager-Tools-12-SP2-Poo          |               | sle-12-x86_64 |           | <u> </u> | ÷.         | OES2018-SLE-Manager-Tools-12-SP2-Pool for sle-12-x86_64                  |
| S2018-SLE-Manager-Tools-12-SP2-Upd          |               | sle-12-x86_64 |           | ÷.       | S2         | 0ES2018-SLE-Manager-Tools-12-SP2-Updates for sle-12-x86_64               |
| S2018-SLE-Module-Containers-12-SP2-         |               | sle-12-x86_64 |           | <u></u>  | 2          | 0ES2018-SLE-Module-Containers-12-SP2-Debuginfo-Pool for sle-12-x86_64    |
| S2018-SLE-Module-Containers-12-SP2-         |               | sle-12-x86_64 |           | ÷.       |            | OES2018-SLE-Module-Containers-12-SP2-Debuginfo-Updates for sle-12-x86_64 |
| S2018-SLE-Module-Containers-12-SP2-         |               | sle-12-x86_64 |           | <u>.</u> | 12         | OES2018-SLE-Module-Containers-12-SP2-Pool for sle-12-x86_64              |
| S2018-SLE-Module-Containers-12-SP2-         | Ipdates       | sle-12-x86_64 | -         |          | 12         | OES2018-SLE-Module-Containers-12-SP2-Updates for sle-12-x86_64           |
| S2018-SLE-Modules-Web-Scripting-12-5        | P2-Pool       | sle-12-x86_64 | -         | -        | -          | OES2018-SLE-Modules-Web-Scripting-12-SP2-Pool for sle-12-x86_64          |
| S2018-SLE-Modules-Web-Scripting-12-5        | P2-Updates    | sle-12-x86_64 | +         | +        | -          | OES2018-SLE-Modules-Web-Scripting-12-SP2-Updates for sle-12-x86_64       |
| S2018-SLE-SDK-12-SP2-Debuginfo-Poo          |               | sle-12-x86_64 | -         | -        | -          | OES2018-SLE-SDK-12-SP2-Debuginfo-Pool for sle-12-x86_64                  |
| S2018-SLE-SDK-12-SP2-Debuginfo-Upd          | ites          | sle-12-x86_64 |           | -        |            | OES2018-SLE-SDK-12-SP2-Debuginfo-Updates for sle-12-x86_64               |
| S2018-SLE-SDK-12-SP2-Pool                   |               | sle-12-x86_64 |           | -        |            | OES2018-SLE-SDK-12-SP2-Pool for sle-12-x86_64                            |
| S2018-SLE-SDK-12-SP2-Updates                |               | sle-12-x86_64 |           |          |            | OES2018-SLE-SDK-12-SP2-Updates for sle-12-x86_64                         |
| S2018-SLES12-SP2-Debuginfo-Pool             |               | sle-12-x86_64 |           |          |            | OES2018-SLES12-SP2-Debuginfo-Pool for sle-12-x86_64                      |
| S2018-SLES12-SP2-Debuginfo-Updates          |               | sle-12-x86_64 |           |          |            | OES2018-SLES12-SP2-Debuginfo-Updates for sle-12-x86_64                   |
| S2018-SLES12-SP2-Pool                       |               | sle-12-x86_64 |           | -        |            | OES2018-SLES12-SP2-Pool for sle-12-x86_64                                |
| S2018-SLES12-SP2-Updates                    |               | sle-12-x86_64 |           |          |            | OES2018-SLES12-SP2-Updates for sle-12-x86_64                             |
| S2018-SP1-Pool                              |               | sle-12-x86_64 |           |          | *          | OES2018-SP1-Pool for sle-12-x86_64                                       |
| S2018-SP1-SLE-Manager-Tools12-Debu          |               | sie-12-x86_64 |           |          |            | OES2018-SP1-SLE-Manager-Tools12-Debuginfo-Pool for sle-12-x86_64         |
| S2018-SP1-SLE-Manager-Tools12-Debu          | ginro-Updates | sle-12-x86_64 | +         |          | -          | OES2018-SP1-SLE-Manager-Tools12-Debuginfo-Updates for sle-12-x86_64      |
|                                             |               |               |           |          |            |                                                                          |
| gle Mirroring                               |               |               |           |          |            |                                                                          |

## 5.2 Viewing and Managing Repositories

In the **Repositories** tab, you can see the list of all available package repositories for SMT. For each repository, the list shows the repository's name, target product and architecture, mirroring and staging flag, date of last mirroring, and a short description. You can sort the list by clicking on the relevant column's header, and scroll the list items using the scrollbars on the window's right side.

## 5.2.1 Filtering Repositories

You can also filter out groups of repositories with the **Filter** drop-down list in the upper left part of the window. The filter list items are collected and assembled dynamically from the first word of the repositories' names. If you use a filter to limit the number of displayed repositories, you can always go back and view all of them by selecting **All** from the **Filter** drop-down list. You can also use more than one filter in sequence.

### 5.2.2 Mirroring Repositories

Before you can start to offer package repositories, you need to create a local mirror of their packages. To do this, follow the procedure:

- 1 From the list, select the line containing the name of the repository you want to mirror.
- 2 Click on the selected line highlighting it.
- **3** Click on the **Toggle Mirroring** button in the lower left part of the window. In the **Mirroring** column of the selected repository, a check mark appears. If the repository was already selected for mirroring before, the check mark will disappear, and the repository will not be mirrored anymore.
- 4 Hit the Mirror Now button and the repository will be mirrored immediately.
- 5 A pop-up window appears with the information about mirroring status and result.
- 6 Click OK and the original window with the list of repositories will be refreshed.

Figure 5-2 Status of Mirroring Process

| YaST2@                                                    | × |
|-----------------------------------------------------------|---|
| Mirroring Repository                                      |   |
| Progress                                                  |   |
| => Mirror Time : 00:00:56                                 |   |
| => New security updates : 0                               |   |
| => New recommended updates : 1                            |   |
| *XWindow display driver for the ATI graphics accelerators |   |
|                                                           |   |
| Summary                                                   |   |
| Total transfered files : 26                               |   |
| Total transfered file size: 103962539 (99.15 MB)          |   |
| Total linked files : 0                                    |   |
| Total copied files : 0                                    |   |
| New security updates : 0                                  |   |
| New recommended updates 1                                 |   |
| Errors: :1                                                |   |
| Total Mirror Time : 00:00:56                              |   |
|                                                           |   |
| Finished                                                  | - |
| <u><u>o</u>k</u>                                          |   |

## 5.3 Staging Repositories

After the mirroring is finished, you can stage the mirrored repositories. In SMT, *staging* is a process where you create either testing or production repositories based on the mirrored ones. The testing repository helps you examine the repository and its packages before you make them available in a production environment. To make repositories available for staging, do the following:

- 1 From the repository list, select the line containing the name of the repository you want to manage.
- 2 Click on the selected line, highlighting it.
- 3 Click on the Toggle Staging button in the lower left part of the window next to the Toggle Mirroring button. In the Staging column of the selected repository, a check mark appears. If the repository was already selected for staging before, the check mark will disappear, and the repository will not be available for staging.
- 4 Repeat steps 1 to 3 for all directory whose staging flag you wish to change.

#### **IMPORTANT:** Toggle Staging Button Not Active

You can only stage the repositories that were previously selected for mirroring. If it is not the case, the **Toggle Staging** button will not be active.

Once you mirror the repositories and make them available for staging, click on the **Staging** tab. In the upper left part of the window, there is a **Repository Name** drop-down list of all repositories which are available for staging. There the repository names have the name of the staging group attached in parentheses. Select the one you want to stage and a list of packages of this repository appears below. Information about the patch name, its version and category, testing and production flags, and a short summary is available for each patch.

Next to the **Repository Name** drop-down list, there is a **Patch Category** filter. It helps you to list only the patches that belong to one of the predefined categories.

If the selected repository allows for patch filtering, you can toggle the status flag for individual patches. Do so by clicking on the **Toggle Patch Status** button in the lower left part of the window.

Before creating a repository of packages that are available in the *production* environment, you need to create and test the *testing* repository. Click on the **Create Snapshot** drop-down menu and select **From Full Mirror to Testing** menu item. A small pop-up window appears informing you about the staging process. After the testing repository snapshot is created, the relevant check marks in the **Testing** column will be displayed.

#### Figure 5-3 Testing Snapshot Created

| Reposito                                                                                                    | ries         |                                                                                             | <u>S</u> t                    | taging             | Clients Status                                                                                                    |        |
|----------------------------------------------------------------------------------------------------|--------------|---------------------------------------------------------------------------------------------|-------------------------------|--------------------|----------------------------------------------------------------------------------------------------|--------|
| Repository <u>N</u> ame                                                                                                    | datas (als 1 | 2 -DE EN(dofoult)                                                                           |                               | Patch Category     | Mirror timestamp: Never mirrored<br>Testing snapshot timestamp: Never cre                                                     |        |
| CES2018-SP1-0p                                                                                                    | dates (sie-1 | 2-x80_04)(default)                                                                          |                               | All                | Production snapshot timestamp: Never                                                                                          | create |
| Patch Name 🔹                                                                                                    | Version      | Category                                                                                    | Testin                        | ng Production      | Summary                                                                                                    |        |
| oes2018-sp1-2019-18<br>oes2018-sp1-2019-19<br>oes2018-sp1-2019-23                                                                     | 1            | Security<br>Recommended<br>Recommended                                                      | ~                             |                    | Update 1 - OES 2018 SP1 - Security<br>Update 1 - OES 2018 SP1 eDirectory 9.1.3 - Mandatory<br>Update 1 - iPrint - Recommended |        |
| pes2018-sp1-2019-28                                                                                                    | 1 1          | Recommended                                                                                 |                               |                    |                                                                                                    |        |
|                                                                                                    |              | Decomposeded                                                                                |                               |                    | Update 2 - OES 2018 SP1 eDirectory 9.1.4 - Mandatory                                                                          |        |
|                                                                                                    |              | Recommended                                                                                 | ~                             | R                  | Update 2 - OES 2018 SP1 - Recommended                                                                                         |        |
| oes2018-sp1-2019-33                                                                                                    | 1 1          | Recommended<br>Recommended<br>Recommended                                                   | 1                             |                    |                                                                                                    |        |
| bes2018-sp1-2019-33<br>bes2018-sp1-2019-44                                                                                            | 1 1          | Recommended                                                                                 | 1                             |                    | Update 2 - OES 2018 SP1 - Recommended<br>Update 2 - OES 2018 SP1 - iPrint - Recommended                                       |        |
| oes2018-sp1-2019-23<br>oes2018-sp1-2019-33<br>oes2018-sp1-2019-44<br>*atch Details<br>Update 2 - OES 2018                             | 1            | Recommended<br>Recommended                                                                  | >>>                           |                    | Update 2 - OES 2018 SP1 - Recommended<br>Update 2 - OES 2018 SP1 - iPrint - Recommended                                       |        |
| Dee22018-sp1-2019-33<br>Dee22018-sp1-2019-44<br>Patch Details<br>Update 2 - OES 2018<br>- 1103317: IMAN3.1.1<br>Preaks special charar | SP1 eDirect  | Recommended<br>Recommended<br>ory 9.1.4 - Mandat<br>essage "Success"<br>sing item order lis | ory<br>is not di<br>st - 1119 | 9470: ndsd consumi | Update 2 - OES 2018 SP1 - Recommended<br>Update 2 - OES 2018 SP1 - iPrint - Recommended                                       |        |

#### **IMPORTANT:** Creating a Production Snapshot

After you enable *staging* for an update repository, you have to create its *production* snapshot to make it available to the clients. Otherwise the clients will not be able to find the update repository.

After you have examined the newly created testing repository, you can safely create a production one. Click on the **Create Snapshot** drop-down menu and select **From Testing to Production** menu item. A small pop-up window appears informing you about the linking the testing repository to the production one. After the production snapshot is created, the relevant check marks in the **Production** column will be displayed. Also, a green check mark appears in the **Repository Name** drop-down list.

## 5.4 Checking the Client Status

The third tab called **Clients Status** contains the status information about all the clients that use the repositories on your SMT server. It is divided into two main parts: the list of the clients and the detailed information.

You can read the client's host name, the date and time of the last network contact with the SMT server, and its update status. The update status can be one of the following:

#### **Up-to-date**

The client packages are updated to their last version available in the production repository.

#### **Updates available**

This status means that there are updates available for the client that are either optional or recommended.

#### Critical

Either security patches or package manager patches are available for the client.

In the lower part of the window, more detailed information about the highlighted client is available. It usually consists of extended status information and detailed information about the number and types of available updates.

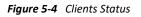

|       | <u>R</u> epositories | <u>S</u> taging                            | Clients Status                                      |  |
|-------|----------------------|--------------------------------------------|-----------------------------------------------------|--|
| Stati | us 🗸                 | Last Contact                               | Host Name                                           |  |
| Δ     | Critical             | 2009-07-13 14:55:33                        | 3 dhcp1.example.org                                 |  |
| ~     | Up-to-date           | 2009-07-13 14:55:33                        | 3 dhcp2.example.org                                 |  |
| ~     | Up-to-date           | 2009-07-13 14:55:33                        |                                                     |  |
| ~     | Up-to-date           | 2009-07-13 14:55:33                        |                                                     |  |
|       |                      | 2009-07-13 14:55:33<br>2009-07-13 14:55:33 |                                                     |  |
|       |                      |                                            |                                                     |  |
| Clien | nt is not up-to-dat  | e                                          |                                                     |  |
|       |                      |                                            |                                                     |  |
| Ther  | e are some patch     |                                            | hes: 0, Recommended patches: 3, Security patches: 0 |  |

# 6 Managing Client Machines with Micro Focus SMT

Micro Focus SMT lets you register and manage client machines on Micro Focus Customer Center. Client machines must be configured to use Micro Focus SMT. For information about configuring clients to use SMT, see "Configuring Clients to Use Micro Focus SMT" on page 63.

## 6.1 Listing Registered Clients

To list Micro Focus SMT-registered client machines, use the smt-list-registrations command. The following information is listed for each client: its Unique ID, Hostname, date and time of Last Contact with the Micro Focus SMT server, and the Software Product the client uses.

## 6.2 Deleting Registrations

To delete a registration from Micro Focus SMT and Micro Focus Customer Center, use the following command. To delete multiple registrations, the option –g can be used several times.

smt-delete-registration -g Client\_ID

The ID of the client machine to be deleted can be determined from the output of the smt-list-registrations command.

## 6.3 Manual Registration of Clients at Micro Focus Customer Center

The smt-register command registers clients at Micro Focus Customer Center. All clients that are currently not registered or whose data has changed since the last registration are registered.

To register clients whose registration has failed, use the --reseterror option. This option resets the NCC registration error flag and tries to submit failed registrations again.

## 6.4 Scheduling Periodic Registrations of Clients at Micro Focus Customer Center

SMT module allows for the easy scheduling of client registrations. In the default configuration, registrations are scheduled to repeat every 15 minutes. To create or modify a new registration schedule, follow these steps:

- 1 Start YaST SMT Configuration module (yast2 smt-server).
- 2 Go to the Scheduled SMT Job.

3 Select any NCC Registration job and click Edit if you want to change its schedule.

To create a new registration schedule, click Add and select NCC Registration as Job to Run.

4 Choose the Frequency of the scheduled SMT job. You can perform jobs Daily, Weekly, Monthly, or Periodically (every n-th hour or every m-th minute).

Set the Job Start Time by entering Hour and Minute, or, in case of periodical frequency, the relevant periods. For weekly and monthly schedules, select the Day of the Week or the Day of the Month the mirroring should occur.

#### **NOTE:** Lowest Registration Frequency

Do not set the frequency lower than 10 minutes, because the maximum value of the rndRegister is 450 (7.5 minutes). If the frequency is lower, it may occur that the started process is still sleeping when the next process starts. In this case, the second request will exit.

5 Click either OK or Add and Finish.

Scheduling of SMT jobs in general is covered in "Setting the SMT Job Schedule with YaST" on page 18.

YaST uses cron to schedule Micro Focus Customer Center registrations and other SMT jobs. If you do not want to use YaST, use cron directly.

To disable automatic registration, change the forwardRegistration value in the [LOCAL] section of the /etc/smt.conf configuration file to false.

This chapter introduces reports based on the SMT and Micro Focus Customer Center data. The reports contain statistics of all the registered machines, products used and all active, expiring or missing subscriptions.

#### **NOTE:** Assignment of Reports

If you are using more than one SMT server in your environment, generated reports may not represent all of the SMT servers or machines in your environment. For the complete statistics of all your registered machines, refer to the information in the Micro Focus Customer Center.

# 7.1 Report Schedule and Recipients

Generated SMT reports can be sent to a defined list of e-mail addresses periodically. To create or edit this list, and to set the frequency of the reports, use the YaST SMT Configuration module. How to configure this list is described in "Setting E-mail Addresses to Receive Reports with YaST" on page 18. Configuration of the report schedule is described in "Setting the SMT Job Schedule with YaST" on page 18.

The list can also be edited manually in the reportEmail option of the /etc/smt.conf configuration file. For more information about editing the list of addresses directly, see "[REPORT] Section of /etc/smt.conf" on page 57. To set the frequency of reports manually, you can directly edit the smt-gen-report lines of the crontab in /etc/cron.d/novell.com-smt. For more information about the crontab format, see man 5 crontab.

Reports, including those created as a scheduled SMT job, are created by the smt-report command. This command has various parameters. To edit parameters used with scheduled commands, edit the /etc/smt.d/smt-cron.conf configuration file. For more information, see "/etc/smt.d/smt-cron.conf" on page 60.

# 7.2 Types of SMT Reports

Two types of reports can be created with the smt-report command:

#### --local

If the --local option is used, the created report is based solely on local SMT data.

--ncc

If the --ncc option is used, the created report is based on Micro Focus Customer Center data.

If neither --local nor --ncc is used, the type of report is determined by <code>forwardRegistration</code> in the /etc/smt.conf configuration file. If the option is set to <code>true</code>, the report is based on Micro Focus Customer Center data. If it is set to <code>false</code>, the report is based on local SMT data.

If you are creating a report based on local SMT data and you do not want local data to be synchronized with the Micro Focus Customer Center at all, use the --nonccsync option together with --local option.

# 7.3 Report Output Formats and Targets

SMT reports can be printed to the standard output, exported to one or multiple files (in CSV format) as well as mailed to the defined list of e-mail addresses. Use the following options for the smt-report command:

#### --quiet or -q

Suppress output to STDOUT and run smt-report in quiet mode.

--file or -F

Export report to one or several files. By default, the report will be written to a single file, rendered as tables. Optionally, the filename or whole path may be specified after the parameter: --file filename. If no filename is specified, a default filename containing a timestamp is used. However, SMT will not check if the file or files already exist.

In CSV (Comma-Separated Value) mode the report will be written to multiple files, therefore the specified filename will expand to [path/]filename-reportname.extension for every report.

```
--csv or -c
```

The report will be exported to multiple files in CSV format. The first line of each \*.csv file consists of the column names, the data starts on line two. It is recommended to use the --csv parameter together with the --file parameter. If the specified filename contains a .csv extension, the report format will be CSV (as if the --csv parameter was used).

--mail or -m

Activate mailing of the report to the addresses configured with the YaST SMT Configuration module and written in /etc/smt.conf. The report will be rendered as tables.

--attach or -a

Attach the report to the mails in CSV format. This option should only be used together with the --mail option.

#### --pdf

The report will be exported to multiple files in pdf format.

#### --xml

The report will be exported to multiple files in xml format.

#### **NOTE:** Disabling Sending Attachments

If you want to disable sending CSV attachments with report mails, edit the /etc/smt.d/smtcron.conf configuration file as follows: remove the --attach option from the REPORT\_PARAMS value. The default line reads: REPORT\_PARAMS="--mail --attach -L /var/log/smtreport.log". To disable CSV attachments, change it to: REPORT\_PARAMS="--mail -L /var/ log/smt-report.log".

If you have disabled CSV attachments but need them occasionally, you can send them manually with the smt-report --mail --attach -L /var/log/smt-report.log command.

SMT Tools and Configuration Files

This chapter describes the most important scripts, configuration files and certificates shipped with SMT.

# 8.1 Important Scripts and Tools

There are two important groups of SMT commands: The smt command with its sub-commands is used for managing the mirroring of updates, registration of clients, and reporting. The systemd smt.target script is used for starting, stopping, restarting SMT services, and for checking their status.

### 8.1.1 SMT JobQueue

There is a new SMT service called SMT JobQueue. It is a system to delegate *jobs* to the registered clients.

To enable JobQueue, the smt-client package needs to be installed on the SMT client. The client then pulls jobs from the server via a cron job (every 3 hours by default). The list of jobs is maintained on the server. Jobs are not pushed directly to the clients and processed immediately, but the client asks for them. Therefore, a delay of several hours may occur.

**NOTE:** Install mf-smt-client rpm bundled in Micro Focus SMT Media/ISO. This package is only supported for OES 2018 or later.

Every job can have its parent job, which sets a dependency. The child job only runs after the parent job successfully finished. Job timing is also possible: a job can have a start time and an expiration time to define its earliest execution time or the time the job will expire. A job may also be persistent. It is run repeatedly with a delay. For example, a patch status job is a persistent job that runs once a day. For each client, a patch status job is automatically generated after it registers successfully against an SMT server. The patchstatus information can be queried with the smt-client command. For the already registered clients, you can add the patchstatus jobs manually with the smt-job command.

You can manipulate, list, create or delete the jobs. For this reason, the command line tool smt-job was introduced. For more details on smt-job, see "smt-job" on page 43.

#### NOTE: Overriding the Automatic Creation of Patch Status Job

When creating a software push or an update job, normally a non-persistent patch status job will be added automatically with the parent id set to the id of the new job. To disable this behavior, use the --no-autopatchstatus option.

SMT is not intended to be a system to directly access the clients or to immediately report the results back. It is rather a longtime maintenance and monitoring system than a live interaction tool.

**NOTE:** Job Time Lag Limitation

The client will process one job at a time, report back the result, and then ask for the next job. If you create a persistent job with a time lag of only a few seconds, it will be repeated forever and block other jobs of this client. Therefore, adding jobs with a time lag smaller than one minute is not supported.

# 8.1.2 /usr/sbin/smt Commands

The main command to manage the SMT is smt (/usr/sbin/smt). The smt command should be used together with various sub-commands described in this section. If the smt command is used alone, it prints out a list of all available sub-commands. To get help for individual sub-commands, use smt *subcommand* --help.

The following sub-commands are available:

- smt-client
- smt-delete-registration
- smt-job
- smt-list-products
- smt-list-registrations
- smt-mirror
- smt-ncc-sync
- smt-register
- smt-report
- smt-repos
- smt-setup-custom-repos
- smt-staging
- smt-support
- smt-sync

There are two syntax types you can use with the smt command: either use smt followed by a subcommand or use a single command (composed of smt, dash, and the sub-command of choice). For example, it is possible to use either smt mirror or smt-mirror, as both have the same meaning.

#### **NOTE:** Conflicting Commands

Depending on your \$PATH environment variable, the SMT smt command (/usr/sbin/smt) may collide with the smt command from the star package (/usr/bin/smt). Either use the absolute path /usr/sbin/smt, create an alias, or set your \$PATH accordingly.

Another solution is to always use the smt- subcommand syntax (connected with a minus sign) instead of smt subcommand (separated by a space).

### smt-client

The smt-client command shows information about registered clients. The information includes:

- guid
- hostname
- patch status
- timestamps of the patch status
- last contact with the SMT server

The smt-client understands the following options:

#### --verbose or -v

Show detailed information about the client. The last contact date is shown as well.

```
--debug or -d
```

Enable debugging mode.

--logfile or -L*file* 

Specify the file the log will be written to.

```
--hostname or -h name
```

Only the entries whose hostname begins with name will be listed.

--guid or -g guid

Only the entries whose GUID is guid will be listed.

--severity or -s level

Filter the result by the patch status information. The value *level* can be one of 'packagemanager', 'security', 'recommended' or 'optional'. Only those entries are listed which have patches of the respective level.

### smt-delete-registration

The smt-delete-registration command deletes one or more registrations from SMT and Micro Focus Customer Center. It will deregister machines from the system. The following options are available:

```
--guid ID or -g ID
```

Delete the machine with the guid *ID* from the system. You can use this option multiple times.

```
--debug or -d
```

Enable debugging mode.

### smt-job

The smt-job script manages jobs for individual SMT clients. You can list, create, edit, or delete jobs with it. The following options are available:

#### --list or -l

List all client jobs. This is the default if the operation mode switch is omitted.

#### --verbose or -v level

Show detailed information about a job or jobs in a list mode. The *level* value can be a number from 0 to 3. The bigger the value, the more verbose the command is.

#### --create or -c

Create a new job.

#### --edit or -e

Edit an existing job.

#### --delete or -d

Delete an existing job.

#### --guid or -g guid

Specify the client's *guid*. This parameter can be used multiple times to create a job for more than one client.

#### --jobid or -j id

Specify the job ID. You need to specify job ID and client's *guid* when editing or deleting a job, because the same job for multiple clients has the same job ID.

#### --deleteall or -A id

Omit either the client's guid or the job ID in this delete operation. The missing parameter will match all clients respective jobs.

#### --type or -t type

Specify the job type. The type can be one of 'patchstatus', 'softwarepush', 'update', 'execute', 'reboot', 'wait', 'eject'. On the client, only 'patchstatus', 'softwarepush' and 'update' are enabled by default.

#### --description description

Specify a job description.

#### --parent id

Specify the job ID of the parent job. Use it to describe a dependency. A job will not be processed until its parent has successfully finished.

#### --name or -n name

Specify a job name.

#### --persistent

Specify if a job is persistent. Non-persistent jobs are processed only once, while persistent jobs are processed again and again. Use --timelag to define the time that elapses until the next run.

#### --finished

Search option for finished jobs.

#### --targeted time

Specify the earliest execution time of a job. Note that the job most likely will not run exactly at that point in time, but probably some minutes or hours after. The reason is that the client polls in a fixed interval for jobs.

#### --expires time

Define when the job will no longer be executed anymore.

--timelag time

Define the time interval for persistent jobs.

For a complete list of possible options and their explanation, see the manual page of smt-job command (man *smt-job*).

#### **Examples**

To list all finished jobs, enter the following:

smt-job --list --finished

To create a 'softwarepush' job that installs xterm and bash on client 12345 and 67890, enter the following:

```
smt-job --create -t softwarepush -P xterm -P bash -g 12345 -g 67890
```

To change the timing for a persistent job with job ID 42 and guid 12345 to run every 6 hours, enter the following:

```
smt-job --edit -j 42 -g 12345 --targeted 0000-00-00 --timelag 06:00:00
```

To delete all jobs with job ID 42, enter the following:

smt-job --delete -jobid 42 --deleteall

### smt-list-products

The smt-list-products script lists all software products in the SMT database. The following options are available:

--used or -u

Show only used products.

--catstat or -c

Show whether all repositories needed for a product are locally mirrored.

### smt-list-registrations

The smt-list-registrations script lists all registrations. There are two options available for this command.

```
--verbose or -v
```

Show detailed information about the registered devices.

#### --format or -f format

Format the output. Possible types of formats are asciitable and csv

#### smt-mirror

The smt-mirror command performs the mirroring procedure and downloads repositories that are set to be mirrored.

You can run the smt-mirror with the following options:

#### --clean or -c

Remove all files no longer mentioned in the metadata from the mirror. No mirroring occurs before cleanup.

--debug or -d

Enable the debugging mode.

#### --deepverify

Turn on verifying of all package checksums.

#### --hardlink size

Search for duplicate files with a size greater than the size specified in kilobytes. Creates hard links for them.

#### --directory path

Define the directory to work on. If you use this option, the default value configured in the smt.conf configuration file is ignored.

#### --dbreplfile file

Define the path to the \*.xml file to use as database replacement. You can create such a file with the sync-ncc command.

#### --logfile file or -L file

Specify the path to a logfile.

#### smt-sync

The smt-sync or smt sync command gets data from the Micro Focus Customer Center and updates the local SMT database. It can also save Micro Focus Customer Center data to a directory instead of the SMT database, or read the data from such a directory instead of downloading it from Micro Focus Customer Center.

#### smt-ncc-sync

The smt-ncc-sync or smt ncc-sync command gets data from the Micro Focus Customer Center and updates the local SMT database. It can also save Micro Focus Customer Center data to a directory instead of the SMT database, or read Micro Focus Customer Center data from such a directory instead of downloading it from Micro Focus Customer Center itself.

You can run the smt-ncc-sync with the following options:

#### --fromdir directory

Read Micro Focus Customer Center data from a directory instead of downloading it from Micro Focus Customer Center.

```
--todir directory
```

Write Micro Focus Customer Center data to the specified directory without updating the SMT database.

```
--createdbreplacementfile
```

Create a database replacement file for using smt-mirror without database.

```
--logfile file or -L file
```

Specify the path to a log file.

--debug

Enable debugging mode.

### smt-register

The smt-register or smt-register command registers all currently unregistered clients at the Micro Focus Customer Center. It also registers all clients whose data has changed since the last registration.

The following options are available:

```
--logfile file or -L file
```

Specify the path to a log file.

```
--debug
```

Enable debugging mode.

### smt-report

The smt-report or smt report command generates a subscription report based on local calculation or Micro Focus Customer Center registrations.

The following options are available:

```
--local
```

Force the creation of a report based on a local calculation without accessing Micro Focus Customer Center data.

```
--ncc
```

Force the creation of a report based on Micro Focus Customer Center data.

```
--nonccsync
```

Disable synchronizing with Micro Focus Customer Center before creating the report.

--mail or -m

Activate mailing the report to the addresses configured with the SMT Server and written in / etc/smt.conf. The report will be rendered as tables.

#### --attach or -a

Append the report to the e-mails in CSV format. This option should only be used together with the --mail option.

#### --quiet or -q

Suppress output to STDOUT and runs smt-report in quiet mode.

#### --csv or -c

The report will be exported to multiple files in CSV format. The first line of each \*.csv file consists of the column names, the data starts on line two. The --csv parameter should only be used together with the --file parameter. If the specified filename contains .csv as extension, the report format will be CSV (as if the --csv parameter was used).

#### --pdf or -p

The report will be exported in PDF format. Use it only together with the -file option.

--xml

The report will be exported in XML format. Use it only together with the -file option. For a detailed description of this XML format, see the manual page of the smt-report command.

--file or -F

Export the report to one or several files. By default, the report will be written to a single file rendered as tables. Optionally, the filename or whole path may be specified after the parameter: --file filename. If no filename is specified, a default filename containing a timestamp is used. However, SMT will not check if the file or files already exist.

In CSV mode the report will be written to multiple files, therefore, the specified filename will expand to [path/]filename-reportname.extension for every report.

#### --logfile filename or -L filename

Specify path to a logfile.

--debug

Enable debugging mode.

#### smt-repos

You can use smt-repos (or smt repositories) to list all available repositories and for enabling, disabling, or deleting repositories. The following options are available:

#### --enable-mirror or -e

Enable repository mirroring.

#### --enable-by-prod or -p

Enable repository mirroring by giving product data in the following format: Product[,Version[,Architecture[,Release]]].

#### --disable-by-prod or -P

Disable repository mirroring by giving product data in the following format: Product[,Version[,Architecture[,Release]]].

#### --enable-staging or -s

Enable repository staging.

#### --disable-staging or -S

Disable repository staging.

#### --disable-mirror or -d

Disable repository mirroring.

#### --only-mirrorable or -m

List only repositories that can be mirrored.

#### --only-enabled or -o

List only enabled repositories.

#### --delete

List repositories and delete them from disk.

#### --namespace dirname

Delete the repository in the specified namespace.

#### --verbose or -v

Show detailed repository information.

### smt-setup-custom-repos

The smt-setup-custom-repos or smt setup-custom-repos script is a tool to set up custom repositories (repositories not present in NU) to be used with SMT. You can use this script to add a new repository to the SMT database or to delete a repository from the database. The script recognizes the following options:

#### --productid

ID of a product the repository belongs to. If a repository should belong to multiple products, use this option multiple times to assign the repository to all relevant products.

--name

The name of the custom repository.

#### --description

The description of the custom repository.

--exturl

The URL where this repository can be mirrored from. Only HTTP and HTTPS protocols are supported (no directory, file, or FTP).

--delete

Remove a custom repository with a given ID from the SMT database.

To set up a new repository, use the following command:

smt-setup-custom-repos --productid Product\_ID \
--name Catalog\_Name --exturl URL

#### For example:

```
smt-setup-custom-repos --productid 434 \
--name My_Catalog --exturl http://my.example.com/My_Catalog
```

To remove a configured repository, use the following command:

smt-setup-custom-repos --delete Catalog\_ID

#### For example:

smt-setup-custom-repos --delete 1cf336d819e8e5904f4d4b05ee081971a0cc8afc

### smt-staging

A *patch* is an update of a package or group of packages. The term *update* and *patch* are often interchangeable. With the *smt-staging* script, you can set up patch filters for update repositories. It can also help you generate both testing repositories, or repositories for the production environment.

The first argument of smt-staging is always the *command*. It must be followed by a *repository*. The repository can be specified by *Name* and *Target* from the table scheme returned by the smt-repos command. Alternatively, it can be specified by its Repository ID, which is returned when running the commend smt-repos -v. The smt-staging script understands the following commands:

#### listupdates

List available patches and their allowed/forbidden status.

#### allow/forbid

Allow or forbids specified patches.

#### createrepo

Generate both testing and production repository with allowed patches.

#### status

Give information about both testing and production snapshots, and patch counts.

#### listgroups

List staging groups.

There is always one group available with the name "default". The default group has the path repo/full, repo/testing and repo. With creating a new group, new paths can be specified.

#### creategroup

Create a staging group. Required parameters are: group name, testing directory name, and production directory name.

#### removegroup

Remove a staging group. Required parameter is: group name.

The following options apply to any smt-staging command:

#### --logfile or -L file path

Write log information to the specified file. If it does not exist, it is created.

#### --debug or -d

Turn on the debugging output and log.

#### --verbose or -v

Turn more detailed output on.

The following options apply to specific smt-staging commands:

#### --patch

Specify a patch by its ID. You can get a list of available patches with the listupates command. This option can be used multiple times. Use it with the allow, forbid, and listupdates commands. If used with listupdates, the command will print detailed information about the specified patches.

#### --category

Specify the patch category. The following categories are available: 'security', 'recommended' and 'optional'. Use it with the allow, forbid, and listupdates commands.

#### --all

Allow or forbid all patches in the allow or forbid commands.

#### --individually

Allow or forbid multiple patches (e.g. by category) one by one, that is, as if the --patch option had been used on each of the patches.

#### --testing

Use with the createrepo command to generate a repository for testing. The repository will be generated from the full unfiltered local mirror of the remote repository. It will be written into <MirrorTo>/repo/testing directory, where MirrorTo is the value taken from smt.conf.

#### --production

Use with the createrepo command to generate a repository for production use. The repository will be generated from the testing repository. It will be written into <MirrorTo>/ repo directory, where MirrorTo is the value taken from smt.conf. If the testing repository does not exist, the production repository will be generated from the full unfiltered local mirror of the remote repository.

#### --group

Specify on which group the command should work on. The default for --group is the name default.

#### --nohardlink

During the repository creation with the createrepo command, avoid creating hard links instead of copying files. If not specified, hard links are created instead.

#### --nodesc

Do not print patch descriptions and summaries to save some screen space and make the output more readable.

#### --sort-by-version

Sort the listupdates table by patch version. The higher the version, the newer the patch should be.

#### --sort-by-category

Sort the listupdates table by patch category.

#### smt-support

The smt-support command manages uploaded support data usually coming from the supportconfig tool. You can forward the data to SUSE, either selectively or in full. This command understands the following options:

#### --incoming or -i directory

Specify the directory where the support on fig archives are uploaded. You can also set this option with the SMT\_INCOMING environment variable. The default SMT\_INCOMING directory is /var/spool/smt-support.

#### --list or -l

List the uploaded supportconfig archives in the incoming directory.

#### --remove or -r archive

Delete the specified archive.

#### --empty or -R

Delete all archives in the incoming directory.

#### --upload or -u archive

Upload the specified archive to SUSE. If you specify -s, -n, -c, -p, and -e options, the archive is repackaged with contact information.

#### --uploadall or -U

Upload all archives in the incoming directory to SUSE.

#### --srnum or -s SR number

Accept the Novell Service Request 11 digit number.

#### --name or -n name

Enter the first and last name of the contact, in quotes.

#### --company or -c company

Enter the company name.

#### --storeid or -d id

Enter the store ID, if applicable.

```
--terminalid or -t id
```

Enter the terminal ID, if applicable.

#### --phone or -p phone

Enter the phone number of the contact person.

#### --email or -e email

Enter the email address of the contact.

# 8.1.3 SMT systemd Commands

You can manage SMT related services with the standard <code>systemd</code> commands:

#### systemctl start smt.target

Start the SMT services.

#### systemctl stop smt.target

Stop the SMT services.

#### systemctl status smt.target

Check the status of the SMT services. Checks whether httpd, MySQL, Maria DB and cron are running.

#### systemctl restart smt.target

Restart the SMT services.

#### systemctl try-restart smt.target

Check whether the SMT services are enabled and if so, restart them.

You can enable and disable SMT with the YaST SMT Server module.

# 8.2 SMT Configuration Files

The main SMT configuration file is /etc/smt.conf. You can set most of the options with the YaSTSMT Server module. Another important configuration file is /etc/smt.d/smt-cron.conf, which contains parameters for commands launched as SMT scheduled jobs.

# 8.2.1 /etc/smt.conf

The /etc/smt.conf file has several sections. The [NU] section contains the update credentials and URL. The [DB] section contains the configuration of the MySQL database for SMT. The [LOCAL] section includes other configuration data. The [REPORT] section contains the configuration of SMT reports.

**WARNING:** The /etc/smt.conf contains passwords in clear text and its default permissions (640, root, wwwrun) make its content easily accessible with scripts running on the Apache server. Be careful with running other software on the SMT Apache server. The best policy is to use this server only for SMT.

### [NU] Section of /etc/smt.conf

The following options are available in the [NU] section:

NUUrl

URL of the update service. In most cases, it should contain the https://nu.novell.com/URL.

#### NURegUrl

URL of the update registration service. It is used by smt-sync. If this option is missing, the URL from /etc/suseRegister.conf is used as a fallback.

#### NUUser

NUUser should contain the username for update service. For information about getting organization credentials, see "Mirroring Credentials" on page 21. You can set this value with the SMT Server.

#### NUPass

NUPass is the password for the user defined in NUUser. For information about getting organization credentials, see "Mirroring Credentials" on page 21 You can set this value with the SMT Server.

#### ApiType

ApiType is the type of the service SMT uses, it is NCC for Micro Focus Customer Center.

### [DB] Section of /etc/smt.conf

The three options defined in the [DB] section are used for configuring the database for SMT. Currently, only MySQL is supported by SMT.

#### config

The first parameter of the DBI->connect Perl method used for connection to the MySQL database. The value should be in the form

dbi:mysql:database=*smt*;host=*localhost* 

where *smt* is the name of the database and *localhost* is the hostname of the database server.

#### user

The user for the database. The default value is smt.

#### pass

The password for the database user. You can set the password with the YaST SMT Server module.

### [LOCAL] Section of /etc/smt.conf

The following options are available in the [LOCAL] section:

url

The base URL of the SMT server which is used to construct URLs of the repositories available on the server. This value should be set by YaST automatically during installation. The format of this option should be: https://server.domain.tld/.

You can change the URL manually. For example, the administrator may choose to use the http:// scheme instead of https:// for performance reasons. Another reason may be using an alias (configured with CNAME in DNS) instead of the hostname of the server, for example http://smt.domain.tld/ instead of http://server1.domain.tld/.

#### nccEmail

E-mail address used for registration at the Micro Focus Customer Center. The SMT administrator can set this value with the YaST SMT Server module.

#### MirrorTo

Determines the path to mirror to.

#### MirrorAll

If the MirrorAll option is set to true, the smt-sync script will set all repositories that can be mirrored to be mirrored (DOMIRROR flag).

#### MirrorSRC

If the MirrorSRC option is set to true, source RPM packages are mirrored.

#### forwardRegistration

Determine if the clients registered at SMT should be registered at Micro Focus Customer Center, too. If the forwardRegistration option is set to true, client registrations will be forwarded to Micro Focus Customer Center. If the forwardRegistration option is set to false, no client registrations will be sent to Micro Focus Customer Center.

#### rndRegister

Specify a delay in seconds before registration of clients at Micro Focus Customer Center. The value is a random number between 0 and 450, generated by the YaST SMT Server module. The purpose of this random delay is to prevent a high load on the Micro Focus Customer Center server that would occur if all smt-register cron jobs connected at the same time.

#### HTTPProxy

If you do not want to use global proxy settings, specify the proxy to be used for HTTP connection here. Use the following form: http://proxyexample.com.:3128.

If the proxy settings are not configured in /etc/smt.conf, the global proxy settings configured in /etc/syconfig/proxy are used. You can configure the global proxy settings with the YaST Proxy module.

The HTTPProxy also applies to the smt-mirror-sle9 script.

#### HTTPSProxy

If you do not want to use global proxy settings, specify the proxy to be used for HTTPS connection here. Use the form : http://proxyexample.com.: 3128.

If the proxy settings are not configured in /etc/smt.conf, the global proxy settings configured in /etc/syconfig/proxy are used. You can configure the global proxy settings with the YaST Proxy module.

The HTTPSProxy also applies to the smt-mirror-sle9 script.

#### ProxyUser

If your proxy requires authentication, specify a user name and password here, using the *username*:password format.

If the proxy settings are not configured in /etc/smt.conf, the global proxy settings configured in /etc/syconfig/proxy are used. You can configure the global proxy settings with the YaST Proxy module.

#### TIP: Global User Authentication Setting

If you configure the global proxy settings with YaST, manually copy /root/.curlrc to the home directory of the smt and adjust the permissions with the following commands as root:

```
cp /root/.curlrc /var/lib/smt/
chown smt:www /var/lib/smt/.curlrc
```

Neither the ProxyUser value nor the global proxy authentication settings apply to the smtmirror-sle9 script. For user authentication in smt-mirror-sle9 write the following in the \$HOME/.wgetrc file: proxy\_user=username proxy\_password=password.

#### requiredAuthType

Specify an authentication type to access the repository. There are three possible types:

- none no authentication is required. This is the default value
- lazy only username and password are checked. A valid user can access all repositories.
- strict checks also if the user has access to the repository.

#### smtUser

Specify a user name of a Unix user under which all smt commands will run.

#### signingKeyID

Specify the ID of the GPG key to sign modified repositories. The user specified under smtUser needs to have access to the key. If this option is not set, the modified repositories will be unsigned.

### [REST] Section of /etc/smt.conf

The following options are available in the [REST] section:

#### enableRESTAdminAccess

If set to 1, turns administrative access to the SMT RESTService on. Default value is 0.

#### RESTAdminUser

Specify the user name which the REST-Admin uses to login. Default value is RESTroot.

#### RESTAdminPassword

Specify the password for the REST-Admin user. The option has no default value. An empty password is invalid.

### [JOBQUEUE] Section of /etc/smt.conf

The following options are available in the [JOBQUEUE] section:

#### maxFinishedJobAge

Specify the maximum age of finished non-persistent jobs in days. Default value is 8.

### [REPORT] Section of /etc/smt.conf

The following options are available in the [REPORT] section:

#### reportEmail

A comma separated list of e-mail addresses to send SMT status reports to. You can set this list with the YaST SMT Server module.

#### reportEmailFrom

From field of report e-mails. If not set, the default root@hostname.domainname will be used.

#### mailServer

Relay mail server. If empty, e-mails are sent directly.

#### mailServerPort

Port of the relay mail server set in mailServer.

#### mailServerUser

User name for authentication to the mail server set in mailServer.

#### mailServerPassword

Password for authentication to the mail server set in mailServer.

### smt-mirror-sle9 Sections of /etc/smt.conf

Each product to be mirrored by the smt-mirror-sle9 command has a separate predefined YOU9-\* section in the /etc/smt.conf configuration file. /etc/smt.conf is not configured via the SMT database like the smt-mirror command, all configuration is contained in /etc/smt.conf.

#### mirror\_prod

A product to be mirrored. For example Novell-Linux-Desktop.

#### mirror\_archs

Comma-separated list of architectures to be mirrored. For example i386,  $x86_{64}$ . Remove any architectures that do not need to be mirrored.

#### mirror\_version

The version of the product to be mirrored, for example 9.

#### mirror

If you want to mirror this product, set mirror to true.

#### credentials

If you want to mirror this product, provide credentials in the *user*:*password* format. Note that these credentials differ from the mirroring credentials used for SLES 10 and 11. You need to use the NCC login credentials here.

### Example /etc/smt.conf

```
Example 8-1 smt.conf
```

```
[NU]
NUUrl = https://nu.novell.com/
NURegUrl = https://secure-www.novell.com/center/regsvc/
NUUser = exampleuser
NUPass = examplepassword
ApiType = NCC
[DB]
config = dbi:mysql:database=smt;host=localhost
user = smt
pass = smt
[LOCAL]
# Default should be http://server.domain.top/
url = http://smt.example.com/
# This email address is used for registration at NCC
nccEmail = exampleuser@example.com
MirrorTo = /srv/www/htdocs
MirrorAll = false
MirrorSRC = false
forwardRegistration = true
rndRegister = 127
# The hook script that should be called before the smt-mirror script
removes its lock
mirror preunlock hook =
# The hook script that should be called after the smt-mirror script removed
its lock
mirror_postunlock_hook =
# specify proxy settings here, if you do not want to use the global proxy
settings
# If you leave these options empty the global options are used.
#
# specify which proxy you want to use for HTTP connection
# in the form http://proxy.example.com:3128
HTTPProxy =
# specify which proxy you want to use for HTTPS connection
# in the form http://proxy.example.com:3128
HTTPSProxy =
# specify username and password if your proxy requires authentication
# in the form username:password
ProxyUser =
```

```
#
# require authentication to access the repository?
# Three possible authtypes can be configured here
# 1) none : no authentication required (default)
           : check only username and password. A valid user has access to
# 2) lazy
all repositories
# 3) strict : check also if this user has access to the repository.
requiredAuthType = none
#
# the smt commands should run with this unix user
#
smtUser = smt
#
# ID of the GPG key to be used to sign modified (filtered) repositories.
# The key must be accessible by the user who runs SMT, i.e. the user
specified
# in the 'smtUser' configuration option.
#
# If empty, the modified repositories will be unsigned.
#
signingKeyID =
#
# This string is send in HTTP requests as UserAgent.
# If the key UserAgent does not exist, a default is used.
# If UserAgent is empty, no UserAgent string is set.
#
#UserAgent=
# Organization credentials for this SMT server.
# These are currently only used to get list of all available repositories
# from https://your.smt.url/repo/repoindex.xml
# Note: if authenticated as a client machine instead of these mirrorUser,
# the above URL returns only repositories relevant for that client.
mirrorUser =
mirrorPassword =
[REST]
# Enable administrative access to the SMT RESTService by setting
enableRESTAdminAccess=1
# default: 0
enableRESTAdminAccess = 0
# Define the username the REST-Admin uses for login
# default: RESTroot
RESTAdminUser = RESTroot
# Define the password for the REST-Admin (note: empty password is invalid)
# default: <empty>
RESTAdminPassword =
[JOBOUEUE]
# maximum age of finished (non-persistent) jobs in days
# default: 8
maxFinishedJobAge = 8
# comma separated list of JobQueue status IDs that should be interpreted as
successful
# See smt-job --help for more information about possible Status IDs
```

```
# Please note: An empty string will be interpreted as default (1,4).
# default: 1,4
# useful: 1,4,6
jobStatusIsSuccess = 1,4
[REPORT]
# comma separated list of eMail addresses where the status reports will be
sent to
reportEmail = exampleuser@example.com
# from field of report mails - if empty it defaults to
"root@<hostname>.<domainname>"
reportEmailFrom =
# relay mail server - leave empty if mail should be sent directly
mailServer =
mailServerPort =
# mail server authentication - leave empty if not required
mailServerUser =
mailServerPassword =
[YOU9-SLES-SDK]
mirror_prod = SLES-SDK
mirror_archs = i386, ia64, ppc, s390, s390x, x86_64
mirror_version = 9
mirror = false
credentials =
[YOU9-SUSE-CORE]
mirror_prod = SUSE-CORE
mirror_archs = i386,ia64,ppc,s390,s390x,x86_64
mirror_version = 9
mirror = false
credentials =
[YOU9-SUSE-SLES]
mirror_prod = SUSE-SLES
mirror_archs = i386,ia64,ppc,s390,s390x,x86_64
mirror_version = 9
mirror = false
credentials =
```

# 8.2.2 /etc/smt.d/smt-cron.conf

The /etc/smt.d/smt-cron.conf configuration file contains options of the SMT commands launched as SMT scheduled jobs set with YaST (see "Setting the SMT Job Schedule with YaST" on page 18). Cron is used to launch these scheduled jobs. The cron table is located in the /etc/ cron.d/novell.com-smt file.

#### NCC\_SYNC\_PARAMS

Contains parameters of the smt ncc-sync command, if called as a part of an SMT scheduled job via cron. The default value is "-L /var/log/smt/smt-ncc-sync.log --mail".

#### MIRROR\_PARAMS

Contains parameters of the smt mirror command, if called as a part of an SMT scheduled job via cron. The default value is "-L /var/log/smt/smt-mirror.log --mail" .

#### REGISTER\_PARAMS

Contains parameters of the smt register command, if called as a part of an SMT scheduled job via cron. The default value is "-r -L /var/log/smt/smt-register.log --mail" .

#### REPORT\_PARAMS

Contains parameters of the smt report command, if called as a part of an SMT scheduled job via cron. The default value is "--mail --attach -L /var/log/smt/smt-report.log" .

#### JOBQUEUECLEANUP\_PARAMS

Contains parameters for smt jobqueue cleanup, if called as a part of an SMT scheduled job via cron. The default value is "--mail -L /var/log/smt/smt-jobqueuecleanup.log".

# 8.3 Server Certificates

For communication between the SMT server and client machines, the encrypted HTTPS protocol is used, requiring a server certificate. If the certificate is not available, or if clients are not configured to use the certificate, the communication between server and clients will fail.

Every client must be able to verify the server certificate by trusting the CA (certificate authority) certificate which signed the server certificate. Therefore, the SMT server provides a copy of the CA at /srv/www/htdocs/smt.crt. This CA can be downloaded from every client via the URL http:// FQDN/smt.crt. The copy is created when YaST writes the SMT configuration. Whenever SMT is started with the rcsmt init script, it checks the certificate. If a new CA certificate exists, it is copied again. Therefore, whenever the CA certificate is changed, restart SMT using the rcsmt restart command.

When the SMT Server module applies configuration changes, it checks for the existence of the common server certificate. If the certificate does not exist, you may have to generate a new certificate. For more information, see Chapter 10, "SMT server Certificate Authority and Server Certificate," on page 69

### 8.3.1 Certificate Expiration

The common server certificate SMT uses is valid for one year. After that time, a new certificate is needed. If the certificate does not exist, you may have to generate a new certificate. For more information, see Chapter 10, "SMT server Certificate Authority and Server Certificate," on page 69.

As long as the same CA certificate is used, there is no need to update certificates at the client machines. The generated CA certificate is valid for 10 years.

# 8.3.2 Synchronizing Time Between SMT Server and Clients

The synchronization of time between the SMT server and clients is highly recommended. Each server certificate has a validity period. If the client happens to be set to a time outside of this period, the certificate validation on the client side fails.

Therefore, it is advisable to keep the time on the server and clients synchronized. You can easily synchronize the time using NTP (network time protocol). Use <code>yast2 ntp-client</code> to configure an NTP client. Find detailed information about NTP in the *Administration Guide*.

9

# **Configuring Clients to Use Micro Focus SMT**

All Micro Focus products having their update repositories hosted in NU can be configured to register against Micro Focus SMT and download software updates from there, instead of communicating directly with the Customer Center and the NU servers.

If your network includes an SMT server to provide a local update source, you need to equip the client with the server's URL. As client and server communicate via the HTTPS protocol during registration, you also need to make sure the client trusts the server's certificate. In case you set up your SMT server to use the default server certificate, the CA certificate will be available on the SMT server at http://FQDN/smt.crt. In this case you do not have to manually set the certificate: The registration process will automatically download the CA certificate from there, unless configured otherwise. You must enter a path to the server's CA certificate if the certificate was issued by an external certificate authority.

There are several ways to provide the registration information and to configure the client machine to use SMT:

- 1. Provide the needed information via kernel parameters at boot time ("Using Kernel Parameters to Access an SMT Server" on page 63).
- 2. Configure the clients using an AutoYaST profile ("Configuring Clients with AutoYaST Profile" on page 65).
- 3. Use the clientSetup4SMT.sh script ("Configuring Clients with the clientSetup4SMT.sh Script" on page 65). This script can be run on a client to make it register against a specified SMT server.
- 4. You can now set the SMT server URL with the YaST registration module during installation ("Configuring Clients with YaST" on page 66).

These methods are described in the following sections.

# 9.1 Using Kernel Parameters to Access an SMT Server

Any client can be configured to use SMT by providing the following kernel parameters during machine boot: regurl and regcert. The first parameter is mandatory, the latter is optional.

#### WARNING: Beware of Typing Errors

Make sure the values you enter are correct. If regurl has not been specified correctly, the registration of the update source will fail.

If an invalid value for regcert has been entered, you will be prompted for a local path to the certificate. In case regcert is not specified at all, it will default to http://FQDN/smt.crt with FQDN being the name of the SMT server.

#### regurl

URL of the SMT server.

The URL needs to be in the following format: https://FQDN/center/regsvc/ with FQDN being the fully qualified hostname of the SMT server. It must be identical to the FQDN of the server certificate used on the SMT server. Example:

example.comregurl=https://smt./center/regsvc/

#### regcert

Location of the SMT server's CA certificate. Specify one of the following locations:

URL

Remote location (http, https or ftp) from which the certificate can be downloaded. Example:

example.comregcert=http://smt./smt.crt

#### Floppy

Specifies a location on a floppy. The floppy has to be inserted at boot time—you will not be prompted to insert it if it is missing. The value has to start with the string floppy, followed by the path to the certificate. Example:

regcert=floppy/smt/smt-ca.crt

#### **Local Path**

Absolute path to the certificate on the local machine. Example:

regcert=/data/inst/smt/smt-ca.cert

#### Interactive

Use ask to open a pop-up menu during installation where you can specify the path to the certificate. Do not use this option with AutoYaST. Example:

regcert=ask

#### **Deactivate Certificate Installation**

Use done if either the certificate will be installed by an add-on product, or if you are using a certificate issued by an official certificate authority. Example:

regcert=done

#### WARNING: Change of SMT Server Certificate

If the SMT server gets a new certificate from a new and untrusted CA, the clients need to retrieve the new CA certificate file. This is done automatically with the registration process but only if a URL was used at installation time to retrieve the certificate, or if the regcert parameter was omitted and thus, the default URL is used. If the certificate was loaded using any other method, such as floppy or local path, the CA certificate will not be updated.

# 9.2 Configuring Clients with AutoYaST Profile

Clients can be configured to register with SMT server via AutoYaST profile. For general information about creating AutoYaST profiles and preparing automatic installation, refer to the *AutoYaST Guide*. In this section, only SMT specific configuration is described.

To configure SMT specific data using AutoYaST you need to specify the required data with the reg\_server\* properties. Refer to the example below for details.

```
<suse_register>
  <do_registration config:type="boolean">true</do_registration>
  <reg_server>https://smt.example.com/center/regsvc</reg_server>
  <reg_server_cert>http://smt.example.com/smt.crt</reg_server_cert>
  <install_updates config:type="boolean">true</install_updates>
  <slp_discovery config:type="boolean">false</slp_discovery>
</suse_register>
```

suse\_register Values

| Table 9-1 | suse_ | _register | Values |
|-----------|-------|-----------|--------|
|-----------|-------|-----------|--------|

| Attribute Name                | Description                                                                                                    |  |  |
|-------------------------------|----------------------------------------------------------------------------------------------------|--|--|
| ◆do_registration              | <ul> <li>Specify whether the system should be<br/>registered or not. If set to false, all other<br/>options are ignored, and the system is not<br/>registered.</li> </ul> |  |  |
|                               | Example:                                                                                                    |  |  |
|                               | <do_registration<br>config:type="boolean"&gt;true<!--<br-->do_registration&gt;</do_registration<br>                                                                       |  |  |
| <pre>◆reg_server</pre>        | <ul> <li>Specify the URL of the SMT Server</li> </ul>                                                                                                    |  |  |
|                               | Example:                                                                                                    |  |  |
|                               | <reg_server>https://smt.example.com/<br/>center/regsvc </reg_server>                                                                                                    |  |  |
| <pre> •reg_server_cert </pre> | <ul> <li>URL of the SSL certificate on the server.</li> </ul>                                                                                                    |  |  |
|                               | Example:                                                                                                    |  |  |
|                               | <reg_server_cert>http://<br/>smt.example.com/smt.crt<!--<br-->reg_server_cert&gt;</reg_server_cert>                                                                       |  |  |
|                               | <b>NOTE:</b> System will be prompted for trusting the certificate in the automated install.                                                                               |  |  |

# 9.3 Configuring Clients with the clientSetup4SMT.sh Script

This script allows you to configure a client machine to use an SMT server. It can also be used to reconfigure an existing client to use a different SMT server.

#### **NOTE:** Installation of wget

The script clientSetup4SMT.sh itself uses wget, so wget must be installed on the client.

To configure a client machine to use SMT with the clientSetup4SMT.sh script, follow these steps:

- 1 Copy the clientSetup4SMT.sh script from your SMT server to the client machine. The script is available at <SMT\_HOSTNAME>/repo/tools/clientSetup4SMT.sh and /srv/www/ htdocs/repo/tools/clientSetup4SMT.sh. You can download it with a browser, using wget, or by another means, such as with scp.
- 2 As root, execute the script on the client machine. The script can be executed in two ways. In the first case, the script name is followed by the registration URL; for example:

example.com./clientSetup4SMT.sh https://smt./center/regsvc/

In the second case, the script uses the --host option followed by the hostname of the SMT server, and --regcert followed by the URL of the SSL certificate; for example:

```
./clientSetup4SMT.sh --host smt.example.com \
    --regcert http://smt.example.com/smt.crt
```

In this case, without any "namespace" specified, the client will be configured to use the default production repositories. If --namespace groupname is specified, the client will use that staging group.

- **3** The script downloads the server's CA certificate. Accept it by pressing y.
- 4 The script performs all necessary modifications on the client.
- 5 The script downloads and asks to accept additional GPG keys to sign repositories with.
- 6 The script performs the registration by executing suse\_register command on the client.

This script is also provided for download. You can get it by calling:

wget http://smt.example.com/repo/tools/clientSetup4SMT.sh

### 9.3.1 Problems Downloading GPG Keys from the Server

The apache2-example-pages package includes a robots.txt file. The file is installed into the Apache2 document root directory, and controls how clients can access files from the web server. If this package is installed on the server, clientSetup4SMT.sh fails to download the keys stored under /repo/keys.

You can solve this problem by either editing robots.txt, or uninstalling the apache2-examplepages package.

If you choose to edit the robots.txt file, add before the Disallow: / statement:

Allow: /repo/keys

# 9.4 Configuring Clients with YaST

# 9.4.1 Configuring Clients with YaST

To configure a client to perform the registration against an SMT server use the YaST registration module (yast2 inst\_suse\_register).

Click Advanced > Local Registration Server and enter the name of the SMT server plus the path to the registration internals (/center/regsvc/), e.g.:

https://smt.example.com/center/regsvc/

After confirmation the certificate is loaded and the user is asked to accept it. Then continue.

#### WARNING: Staging Groups Registration

If a staging group is used, make sure that settings in /etc/suseRegister.conf are done accordingly. If not already done, modify the register= parameter and append &namespace=namespace. For more information about staging groups, see "Staging Repositories" on page 31.

Alternatively, use the clientSetup4SMT.sh script (see "Configuring Clients with the clientSetup4SMT.sh Script" on page 65).

# 9.5 Registering Clients Against SMT Test Environment

To configure a client to register against the test environment instead of the production environment, modify /etc/suseRegister.conf on the client machine by setting:

register = command=register&namespace=testing

For more information about using SMT with a test environment, see "Using the Test Environment" on page 25.

# 9.6 Listing Accessible Repositories

To retrieve the accessible repositories for a client, download repo/repoindex.xml from the SMT server with the client's credentials. The credentials are stored in /etc/zypp/credentials.d/ NCCCredentials on the client machine. Using wget, the command for testing could be as follows:

wget https://USER:PASS@smt.example.com/repo/repoindex.xml

repoindex.xml returns the complete repository list as they come from the vendor. If a repository is marked for staging, repoindex.xml lists the repository in the full namespace (repos/full/ \$RCE).

To get a list of all repositories available on the SMT server, use the credentials specified in the [LOCAL] section of /etc/smt.conf on the server as mirrorUser and mirrorPassword.

# **10** SMT server Certificate Authority and Server Certificate

This chapter describes the certificate management for Micro Focus SMT 2.0.

On OES 2023, SMT uses eDirectory Server and CA certificates. On SLES 15 SP4, an administrator has to manually generate certificates or use their own organizational policy based certificates.

# 10.1 Create a SMT server CA and server certificate

The steps in this section cover certificate generation for an organization called "acme" and servers within the acme organization, the administrator has to change the organization details while generating the certificates.

- Execute the following commands to generate certificate on SMT Server. If an administrator wants to use already issued certificates, go to Step 2 on page 69.
  - Generate CA certificate for an organization:

~#: openssl req -nodes -x509 -newkey rsa:2048 -days 365 -keyout acmeca.key -out acmeca.pem -subj "/O=acme"

Generate certificate signing request (CSR) for the server:

~#: openssl req -nodes -newkey rsa:2048 -keyout acmeserver.key -out acmeserver.csr -subj "/O=acme/OU=Servers/CN=`hostname -f`"

 Before signing the CSR to get the MFSMT Server Certificate, create a text file with DNS Names and IP Addresses of the SMT server to add SAN extension to the certificate. Adding all the DNS names and IP Addresses to certificate helps connecting to SMT Servers using host name or IP Address of the SMT Server.

```
# extfile.txt
```

subjectAltName = DNS:smt2-server.labs.blr.novell.com, DNS:smt2server, IP:192.168.10.1

• Sign the CSR to get the server certificate:

```
~#: openssl x509 -req -in acmeserver.csr -days 365 -CA acmeca.pem -
CAkey acmeca.key -CAcreateserial -out acmeserver.pem -extfile
extfile.txt
```

2 Set-up SMT server to use CA Certificate.

Following are the steps to use the newly generated CA certificate in Step 1 on page 69. The same steps are applicable if you want to use your own certificates. Replace certificate files with your own certificate paths.

Copy the newly generated CA Certificate:

~#: cp acmeca.pem to /etc/ssl/certs

• Generate hash for new CA certificate using command:

~#: c\_rehash

• Execute the command to verify if the hash is generated:

~#: l /etc/ssl/certs/ | grep acmeca.pem

This lists the new symlink to acmeca.pem

- **3** The following are the steps to use the newly generated server certificate in Step 1 on page 69. Same steps are applicable if you want to use your own certificates. Replace certificate files with your own certificate paths.
  - Modify /etc/apache2/vhosts.d/vhost-ssl.conf and change the below path specifying the location of the certificate file and key file.

SSLCertificateFile <path to certificate file>/acmeserver.pem

SSLCertificateKeyFile <path to certificate file>/acmeserver.key

4 Configure SMT server to use the new CA Certificate acmeca.pem

Execute the following command:

~#: systemctl restart smt.target

The CA certificate /etc/ssl/certs/acmeca.pem to /srv/www/htdocs/smt.crt is coppied.

5 Execute the following command to verify the certificate on SMT server:

~#: openssl s\_client -connect <IP or Hostname of the SMT Server>:443

This command should display the content of the newly configured server certificate

To verify the CA certificate run command

~#: openssl x509 -in /srv/www/htdocs/smt.crt -text

The newly configured CA certificate content is displayed.

On configuring SMT Server with new CA and Server Certificates successfully, the clients can successfully communicate and register with the SMT Server. For more information see Chapter 9, "Configuring Clients to Use Micro Focus SMT," on page 63.